# **SAP manual**

# za studente **Gra evne Statike II**

# **2D**

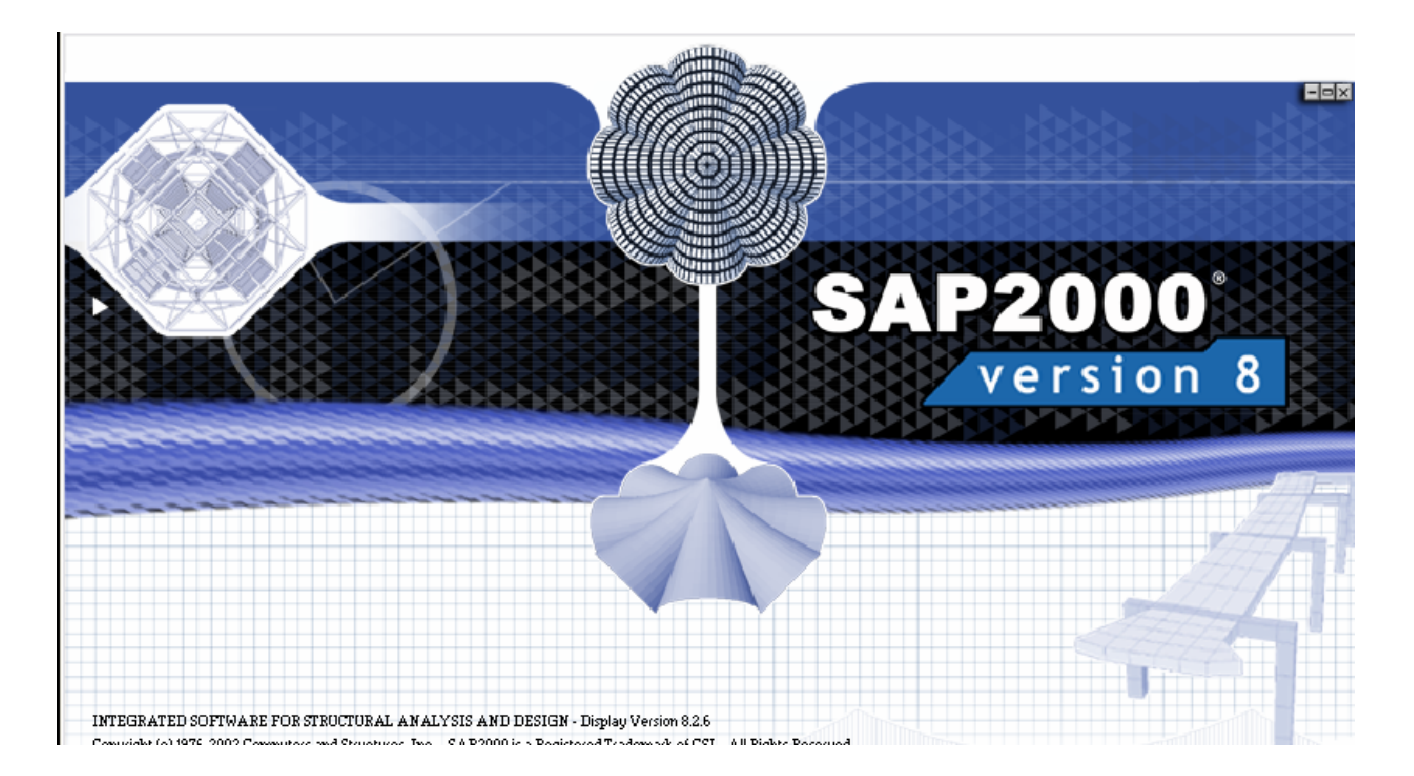

• **DRUGA UIONICA** 

SAP je jedan od programskih paketa tvrtke **Computers and structures** koja je već 30 godina lider u razvoju numeričkih metoda:

**http://www.csiberkeley.com/**

**SAP** (software opće namjene) **ETABS** (specijaliziran za zgrade), **SAFE** (modul za dimenzioniranje ploča), **Section Builder** (dodatak za kreiranje najrazličitih presjeka).

**http://www.grad.hr/csi/**

naša stranica sa svim relevantnim podacima

#### **UVODNI KORACI**

#### **PRVI korak** (**obvezni)**: promjeniti mjerne jedinice [kNm]

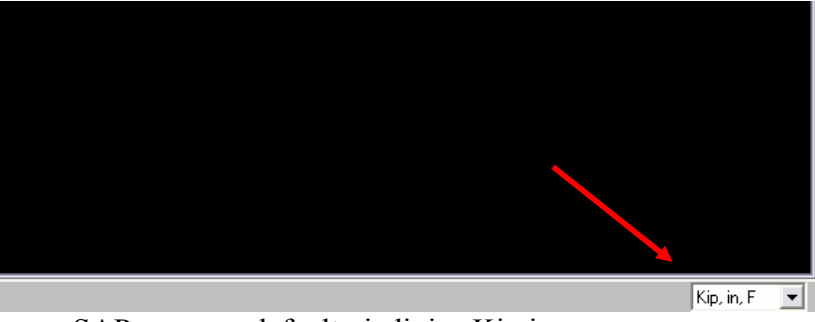

u SAP-u su po defaultu jedinice Kip,in

#### **HELP**

- Help aktiviramo sa tipkom  $\mathbb{F} \mathbb{1}$  (svi relevantni podaci vezani za software)
- ako pokrenemo *help(F1)* unutar pojedine naredbe program će pokazati sve podatke vezane za tu naredbu

#### *Napomene:*

- manual je zamišljen kao niz koraka koji vode uspješnom rješavanju programskog zadatka iz Statike II.
- redoslijed modeliranja će pratiti programske Menue
- korištene naredbe su detaljno opisane(za širu upotrebu)
- *dodatne informacije vezane iskljuivo za rješavanje zadatka e biti pisani Italic stilom.*
- sivim slovima će biti opisane funkcije nevezane za programski zadatak

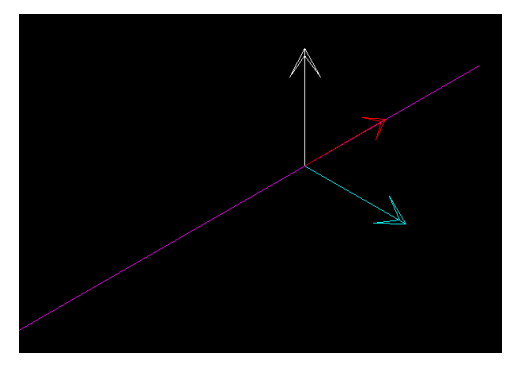

- **lokalne osi štapa:**
- lokalna **os x(1)** je definirana početnom i krajnjom točkom štapa.
- pravilom desne ruke definiramo osi y(2) i z(3).
- $\text{-} \text{Zastava}$   $\rightarrow$  Crvena(x) Bijela(y) Plava(z)

#### **NEW MODEL**

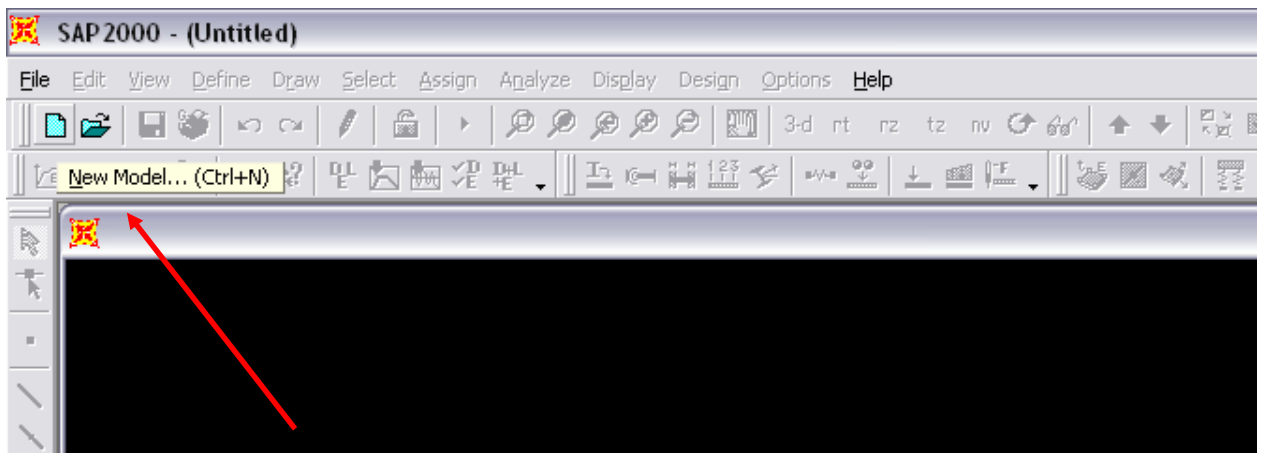

prilikom kreiranja NOVOG modela SAP nudi varijante nekih standardnih konstrukcija korištenih u građevinarstvu. (ako odaberemo neku od predloženih konstrukcija program e pokrenuti proceduru definiranja svih parametara)

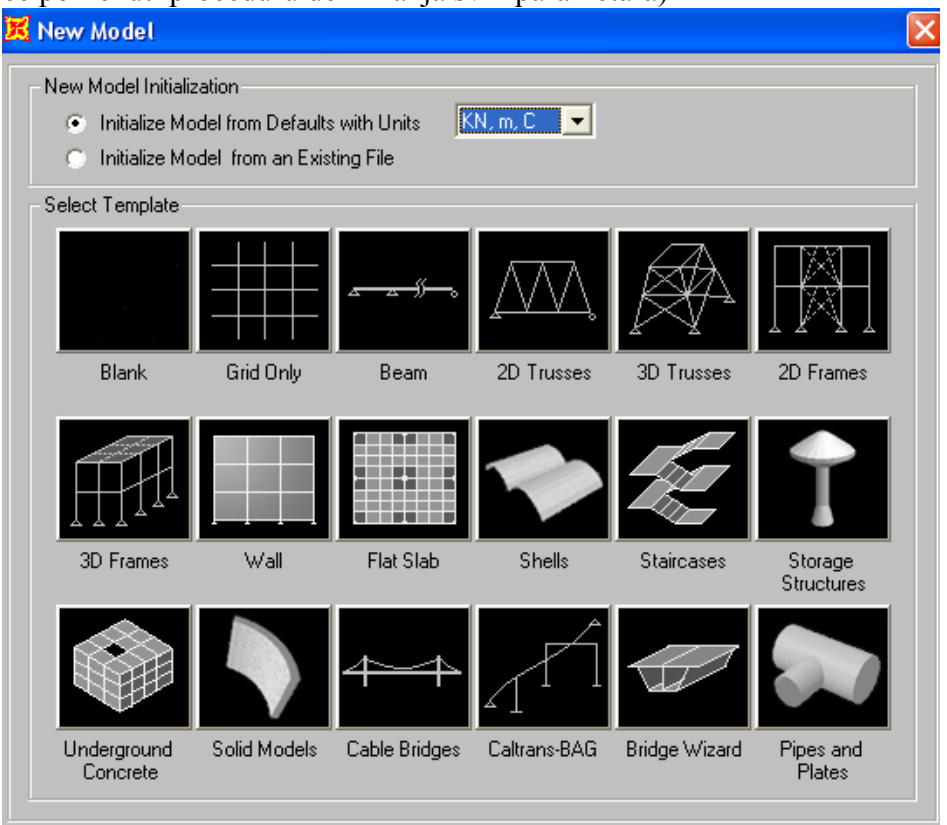

- *a*) *GRID ONLY* je standardna varijanta u kojoj dobivamo mogućnost zadavanja rastera konstrukcije (naješe zadano arhitektonskim projektom). *(varijanta koju izabiremo)*
- **b)** NOTHING je varijanta ako želimo sami kreirati konstrukciju upisujući koordinate ili ako želimo model importirati iz AutoCAD-a. *(varijanta detaljno opisana u Dodatku)*

## **GRID**

*[pomone osi kojima definiramo osnovne dimenzije-gabarite konstrukcije, u praksi naješe odgovaraju osima arhitektonskih nacrta]* 

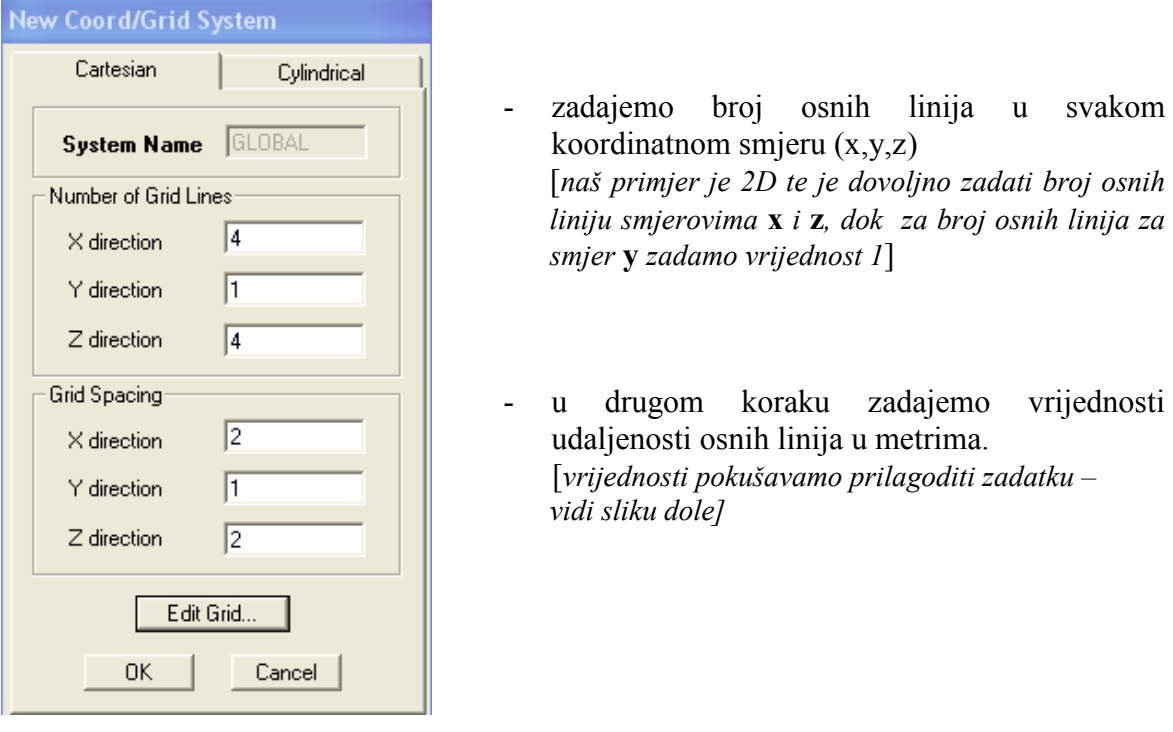

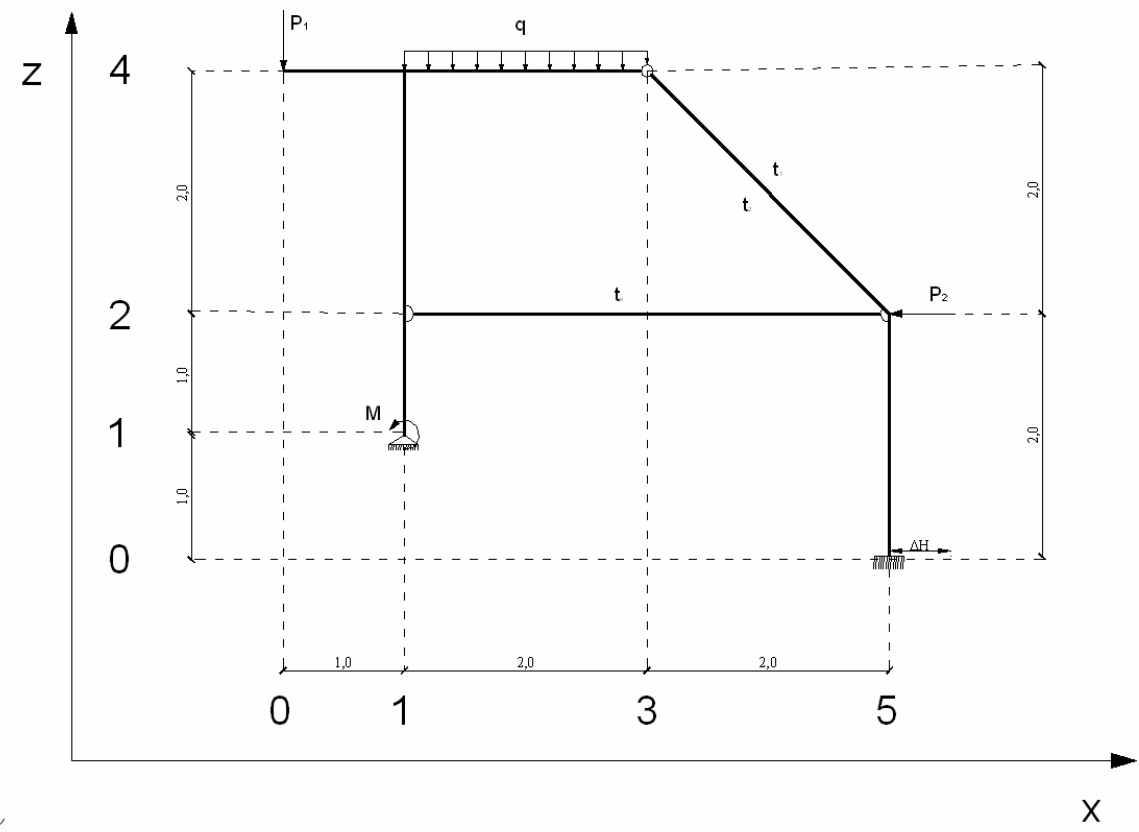

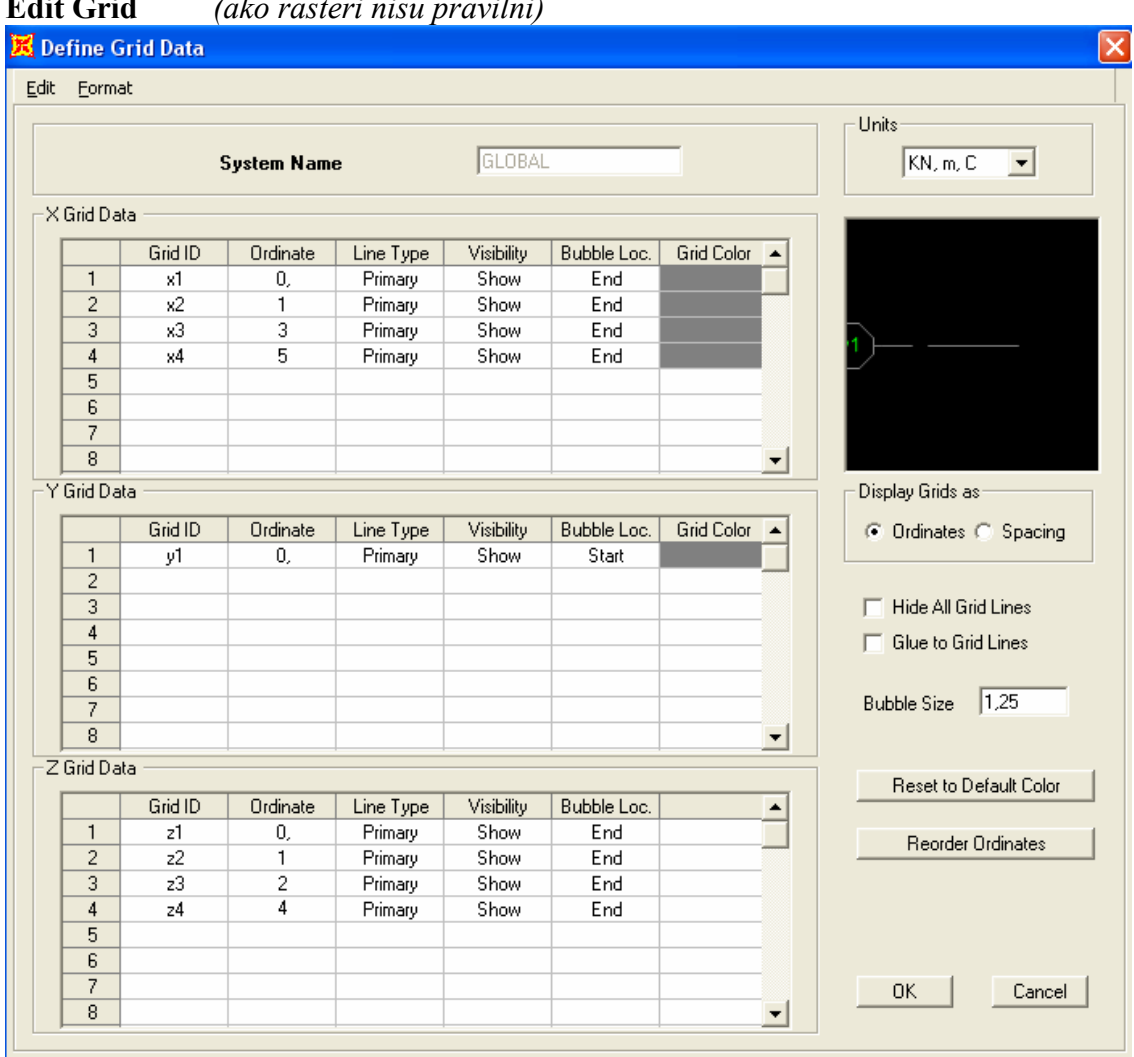

#### **Edit Grid** *(ako rasteri nisu pravilni)*

**-** Define  $\rightarrow$  Coordinate System/Grids  $\rightarrow$  Modify / Show System u sluaju pogreške sve možemo korigirati u obradi modela

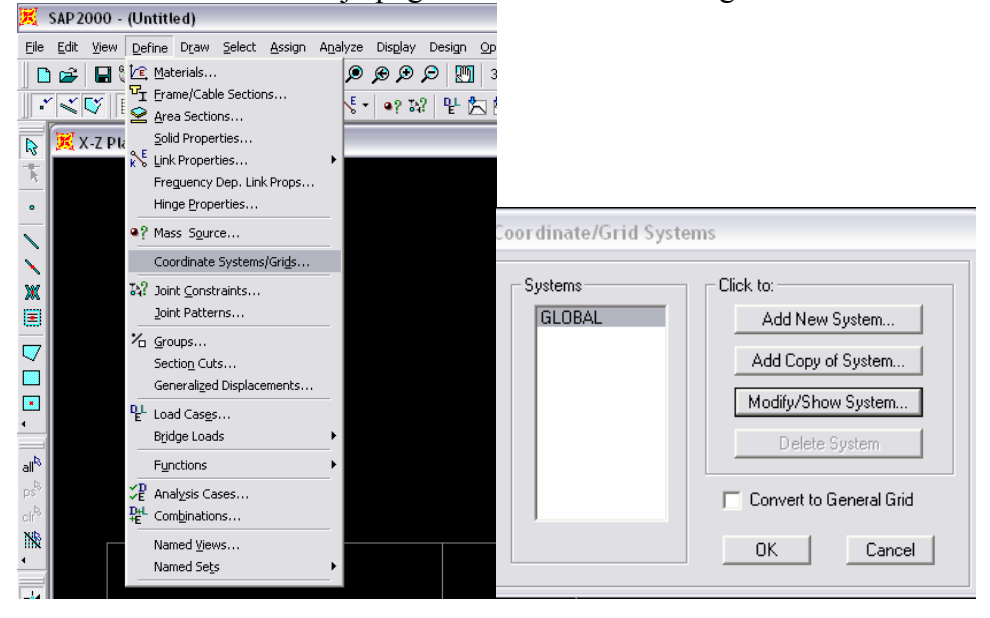

**-** GRID se isklučuje **View → Show grid → Current/All/None** 

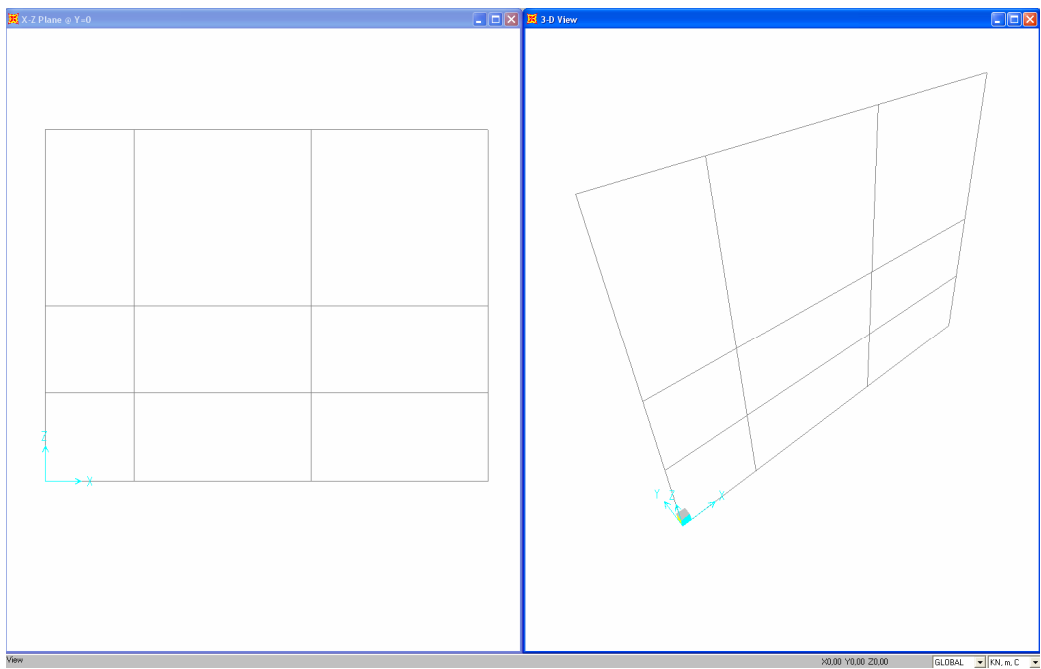

**Slika :** Izgled prozora nakon definiranja GRID-a

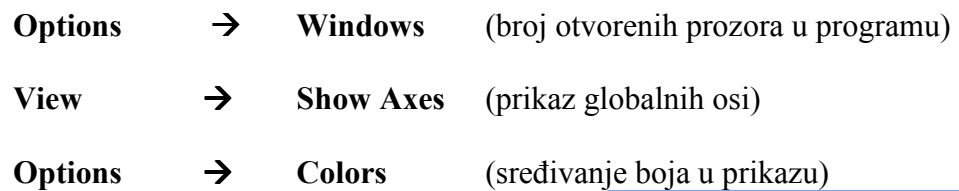

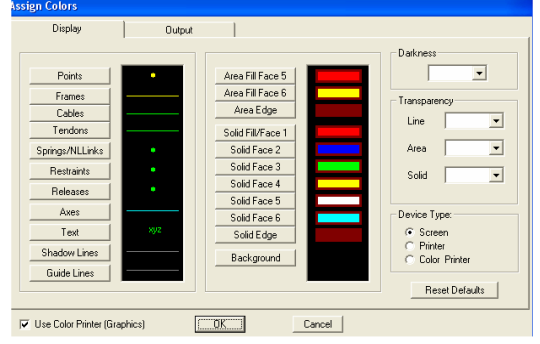

# **1. FILE MENU**

(klasične naredbe u svakom programu, opisan u Dodatku)

# **2. EDIT MENU**

(opisan u Dodatku)

# **3. VIEW MENU**

# Sve klasične naredbe AutoCAD ili Office:<br>**K** sap2000 - (Untitled)

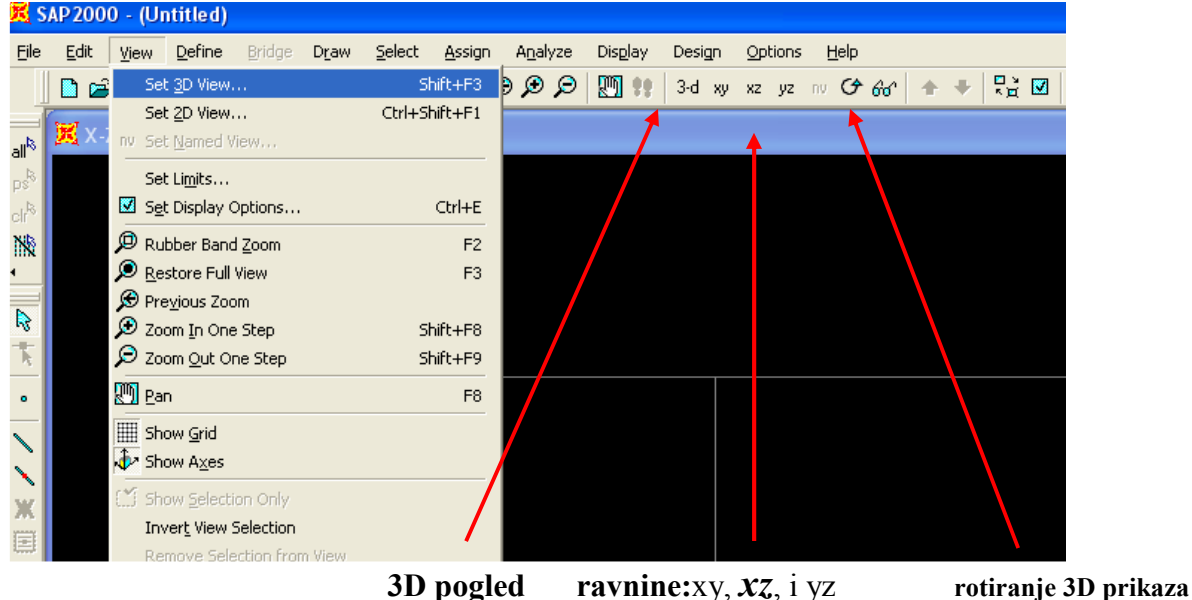

**• View**  $\rightarrow$  **Set 3D View** (opći 3D prikaz):

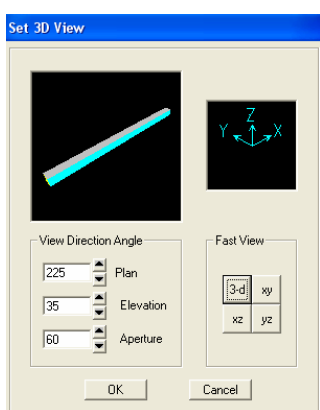

**• View**  $\rightarrow$  **Set 2D View** (prikaz po ravninama)

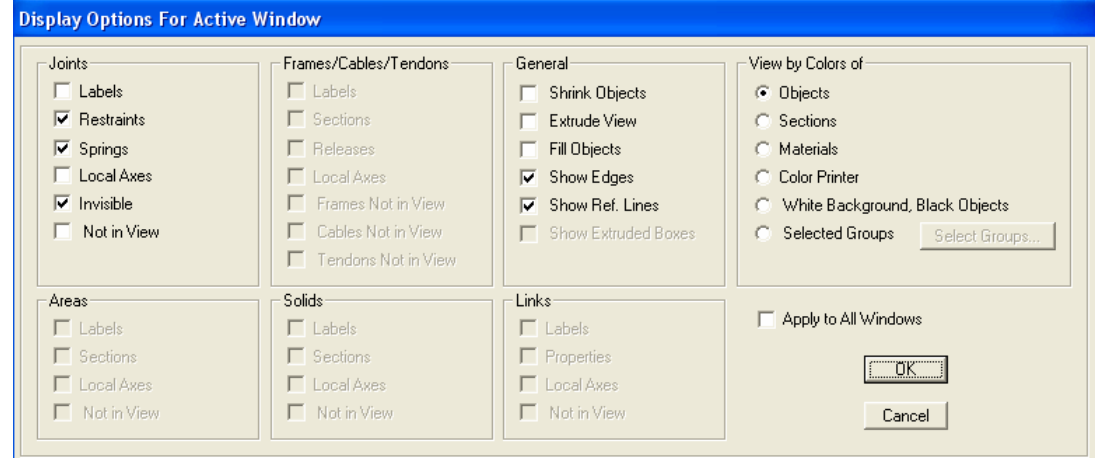

**- View → Set Display Options** (kakav prikaz želimo na ekranu):

# **4. DEFINE MENU**

*[menu u kojem definiramo sve relevantne podatke vezane za konstrukciju]*

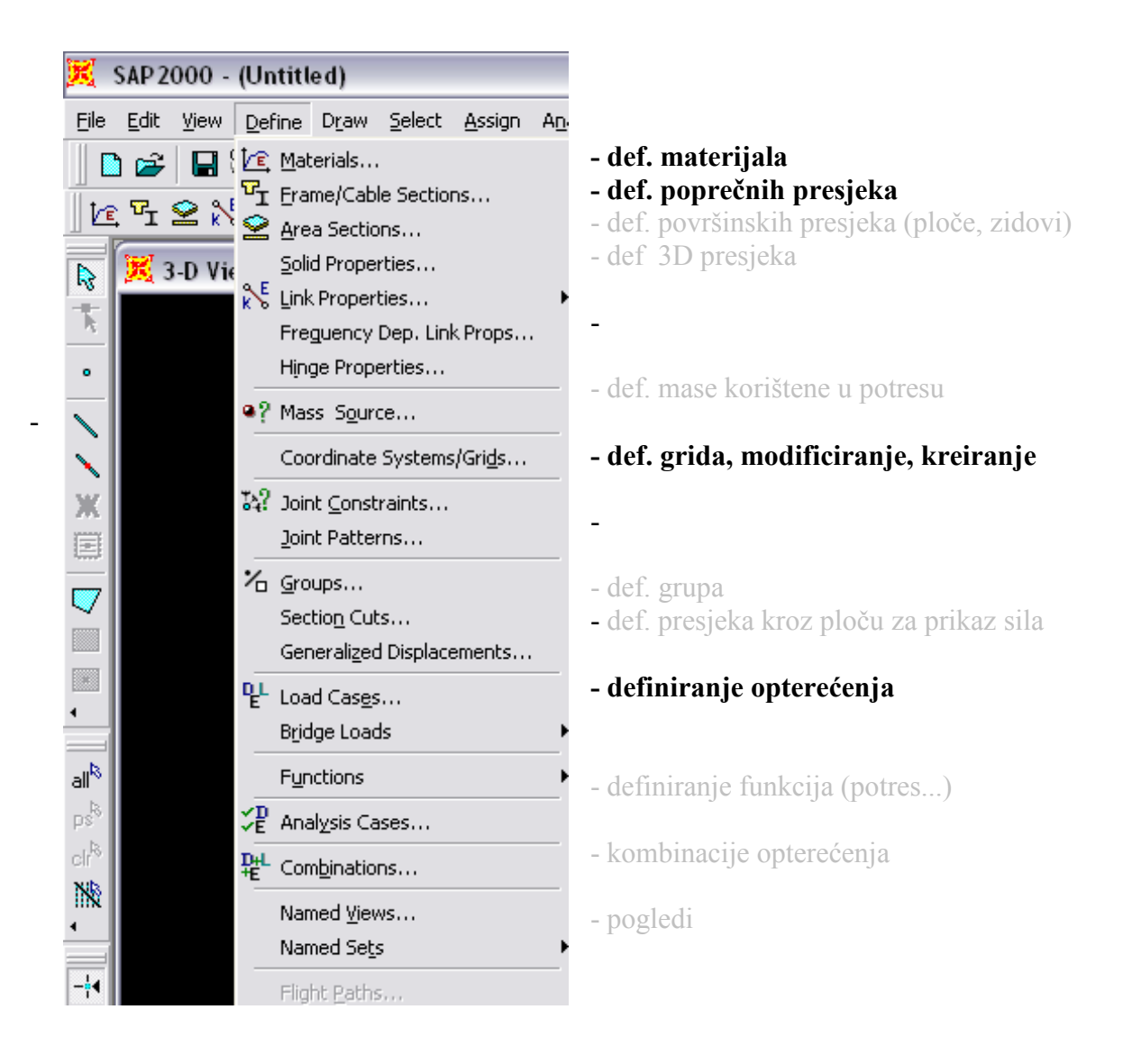

program automatski pridružuje neke defaultne presjeke, materijale ili bilo koji podatak koji mi nismo definirali (bitno provjeriti)

#### o **4a. DEFINE – MATERIJAL**

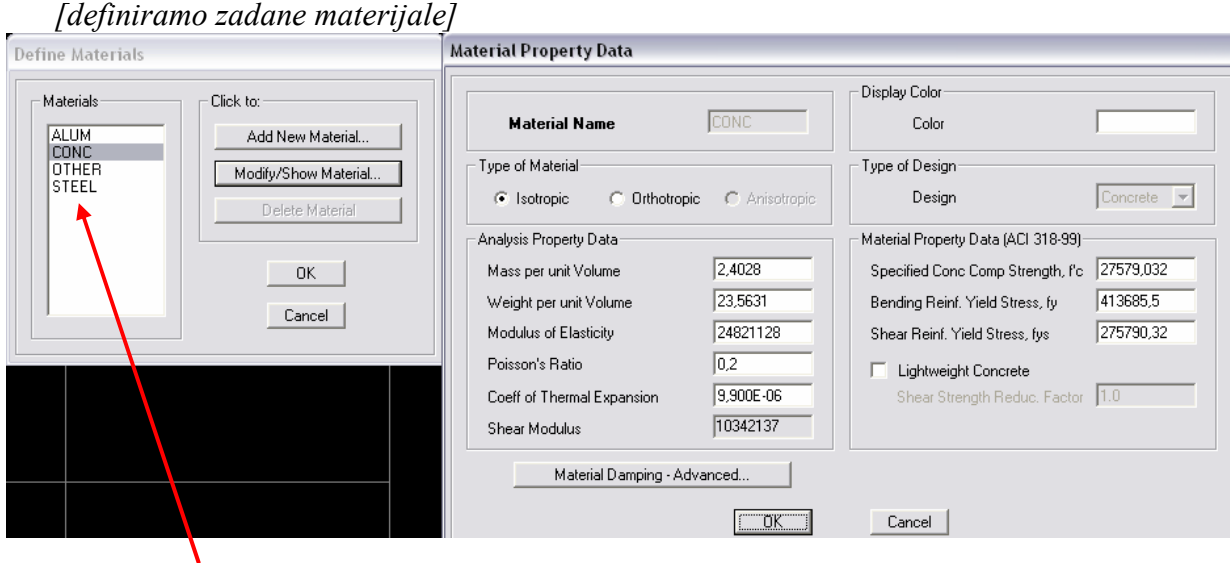

menu već ima definirane standardne materijale koje automatski pridružuje presjecima ako mi ne definiramo drugačije

- možemo modificirati već definirani materijal (Modify Materijal) ili
- kreirati novi(Add New Materijal)
	- zadane vrijednosti upišemo u jedinicama **kN, m, C**
	- *za programski zadatak trebamo zadati za dva materijala: E – (Modulus of Elasticity)*   $\alpha_{t}$  - (Coeff. off Thermal Expansion)
	- svim drugim parametrima ostavimo defaultne vrijednosti<br>
	laterial Property Data

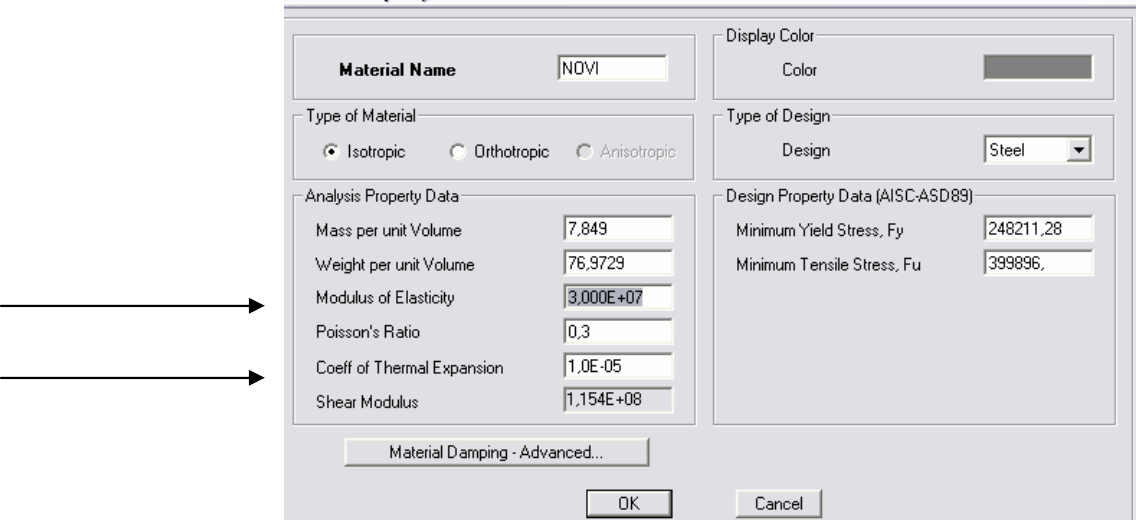

**Slika:** *Parametri koje trebamo definirati*

### o **4b. DEFINE FRAME SECTIONS**

#### *[definiramo poprene presjeke štapova]* .<br>Rectangular Section Properties Choose Property Type for Add-**Section Name** GREDA Type in property to find: Import I/Wide Flange  $\overline{\phantom{a}}$ **W8X10** Add Rectangular W8X10  $\overline{\mathbf{r}}$  $\sqrt{2}$ W8X24<br>W8X31 Section Properties... Property Modifiers... Material CONC  $\overline{\phantom{a}}$  $\equiv$ Click to: W8X40 W8X58 Add New Property. Dimensions W8X63  $\overline{0.5}$ Depth (t3) lwinxis Modifu/Show Property W10X49  $\boxed{0.25}$ Width [t2] W10X99 Delete Property W10X112  $\blacktriangledown$ OK Cancel Display Color Concrete Reinforcement...  $Cancel$

menu već ima definirane standardne presjeke koje automatski pridružuje modeliranim elementima ako mi ne definiramo drugačije

- definiramo traženi presjek tako da iz padajućeg Menua izabiremo oblik presjeka (npr. Add Rectangular) i izaberemo opciju Add New Property*.*
	- zadajemo osnovne podatke presjeka (u programu imamo samo kvadratni presjek pa zadajemo **visinu**[Depth] i **širinu** [Width])
	- softwer automatski iscrtava presjek na skici tako da možemo provjeriti zadane podatke.

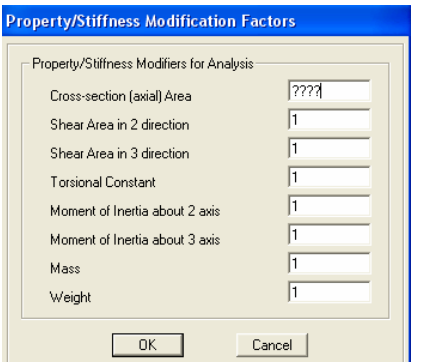

izabrati već definirani Materijal

u opciji **Section Preoperties** i **Property Modifiers** možemo zadati faktore kojim mijenjamo karakteristike materijala.

**PREDAVANJA** 

#### **Betonski presjeci**

ako izaberemo Concrete (beton) kao osnovni materijal u menuu Croncrete Reinforcement moramo izabrati Design Type tj. način na koji dimenzioniramo taj element (kao gredu ili kao stup); na istom mjestu presjeku možemo zadati i armaturu.

#### **eli>ni presjeci**

sve karakteristične presjeke definirane propisima možemo učitati iz tablica sa opcijom Imort.

#### $\circ$  **4c. DEFINE**  $\rightarrow$  **LOAD** CASES

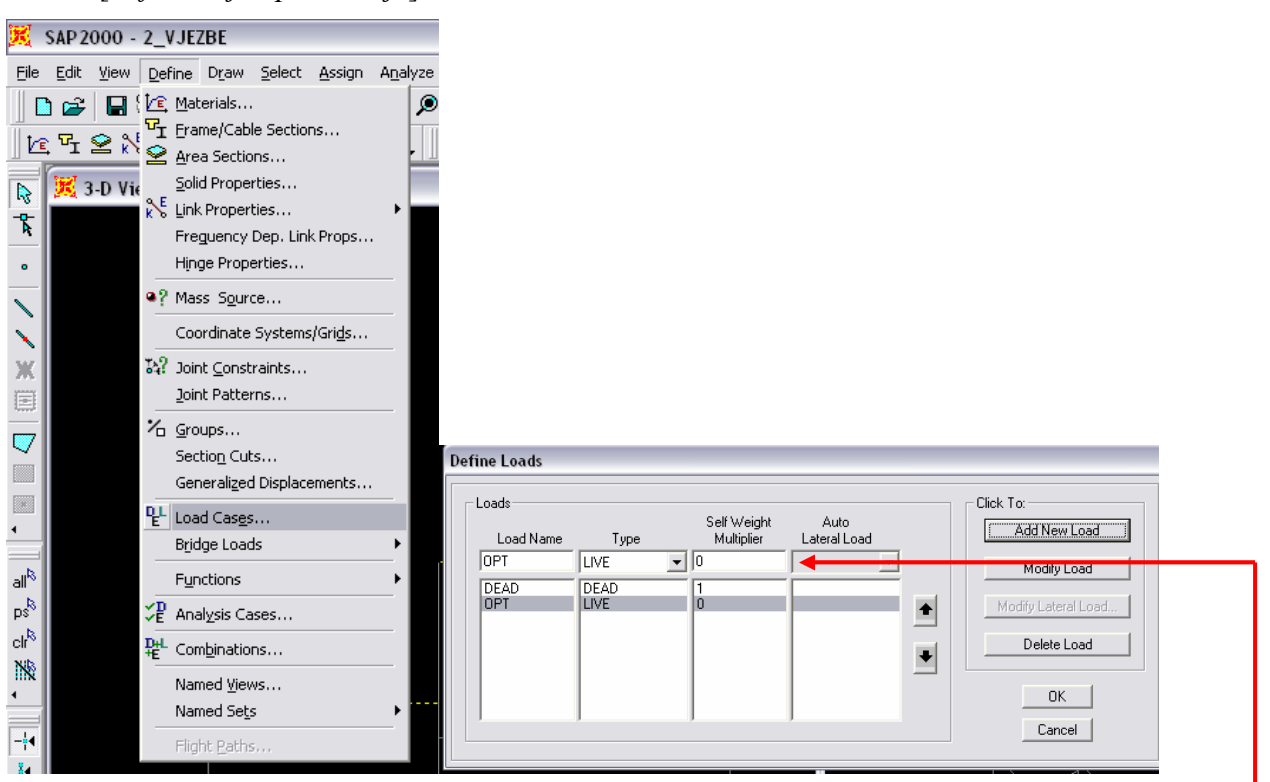

*[definiranje optereenja]*

menu već ima definirani DEAD load (vlastitu težinu) koju automatski pridružuje svim definiranim elementima konstrukcije

- definiranje / promjena parametara se vrši na način da prvo definiramo / promjenimo Ime / Type / Multiplier a onda odaberemo funkciju **ADD NEW LOAD / MODIFY**
	- Load Name(ime opterećenja) zadajemo po izboru, npr. Stalno, Pokretno, Snijeg, Vjetar…..
	- **Type (tip opterećenja)** je podatak koji programu pomaže pri kreiranju kombinacija opterećenja
	- **Self Weight Multiplier**, prilikom zadavanja moramo paziti da samo jedno opterećenje ima pod opcijom Self Weight Multiplier vrijednost 1(najčesće DEAD Load).
	- **Auto Lateral Load** program pridružuje horizontalna opterećenja definirana propisima (npr. Eurocod)

# **5. DRAW MENU**

# *[menu u kojem crtamo sve elemente konstrukcije]*

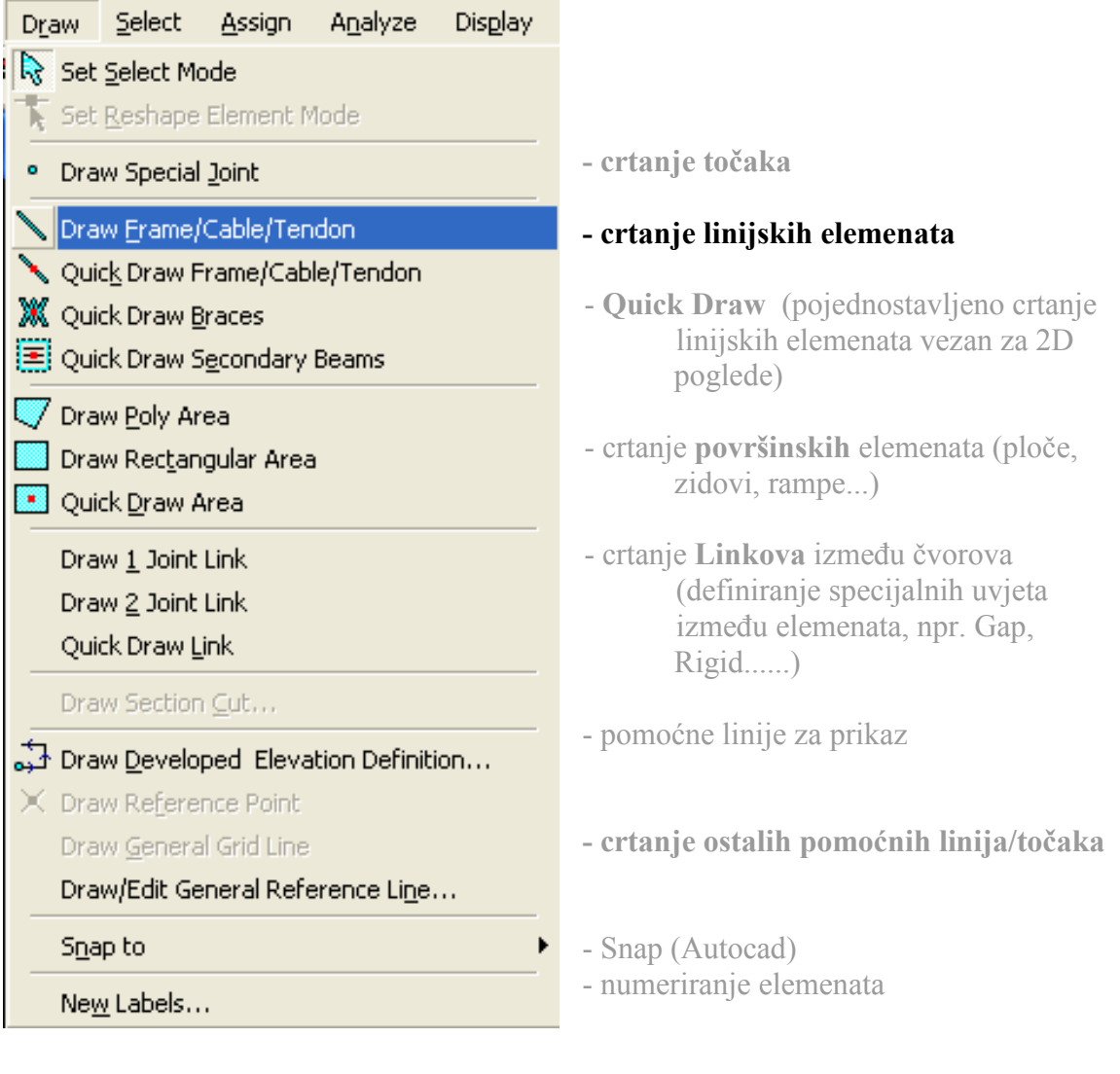

#### o **5a DRAW FRAME**

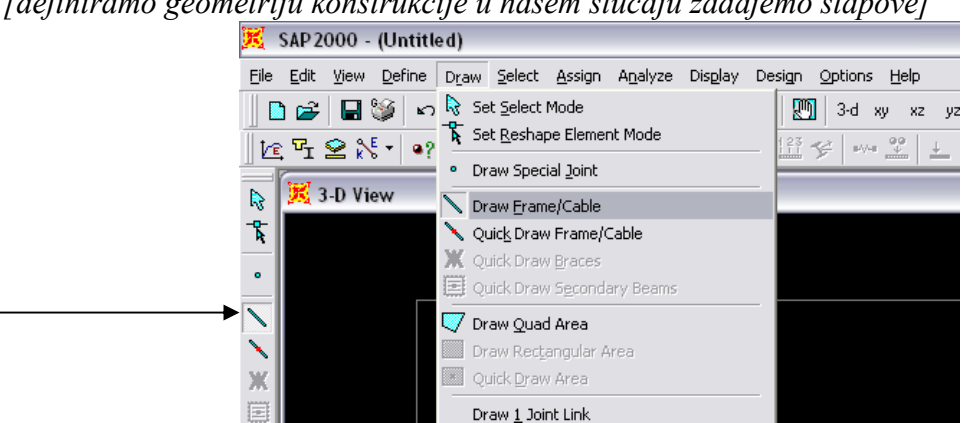

*[definiramo geometriju konstrukcije u našem sluaju zadajemo štapove]* 

#### **Otvara nam se novi Menu:**

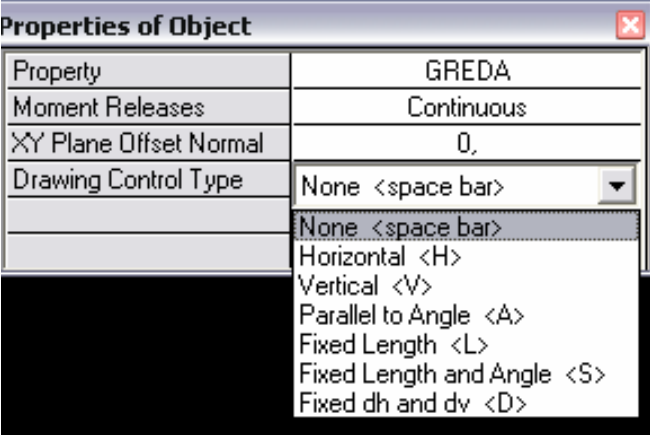

- odabiremo def. **Popre>ni Presjek**
- zadajemo **Gredu**(Continuus) ili **Štap** (Pinned)
	- XY Offset
- **Drawing Control Type** (način odabira točki elemenata, vezan isključivo za 2D crtanje – u ravnini):
- $\circ$  None = mišem zadajemo točke [na gridu ili već definiranim elementima, dodatna pomoć su Osnapi]
- o <H> horizontalna linija
- o <V> vertikalna linija
- o <A> paralelna sa zadanim kutem
- o <L> linija definirane dužine
- o <S> linija def. dužine i kuta
- $\circ$  <D> linija definirana pomoću x i y udaljenosti
- *ako smo pravilno definirali grid moramo samo 'popikati' to#ke i definirati geometriju konstrukcije. Ako moramo dodatno definirati neke to#ke onda koristimo navedene opcije.*
- *kontrola:* **View**  $\rightarrow$  **Set Display Options**  $\rightarrow$  **Frame**  $\rightarrow$  **Section**
- **U SLUAJU POGREŠKE:** 
	- **odaberemo gredu mišem i obrišemo je tipkom Del**
	- **odaberemo gredu i pridružimo joj pravi presjek (vidi dodatak)**

# **6. ASSIGN MENU**

*[menu u kojem nacrtanim elementima pridružujemo definirane karakteristike]*

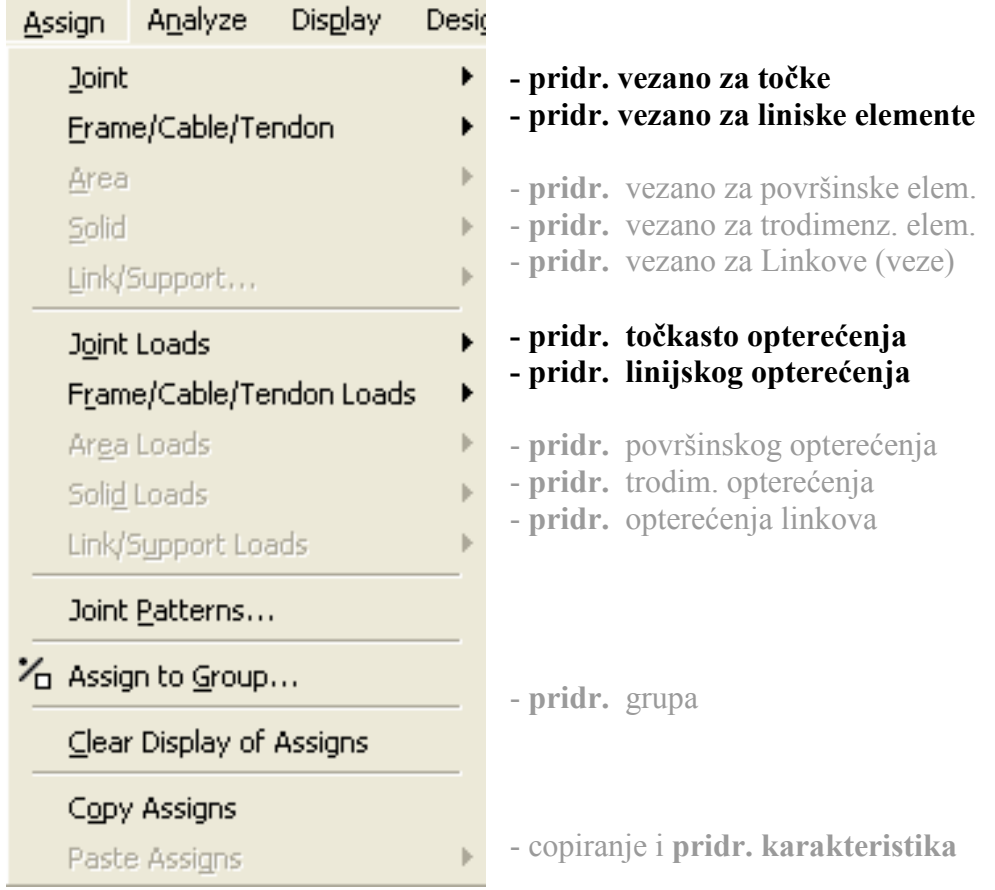

#### **6a ASSIGN JOINT RESTRAINTS**

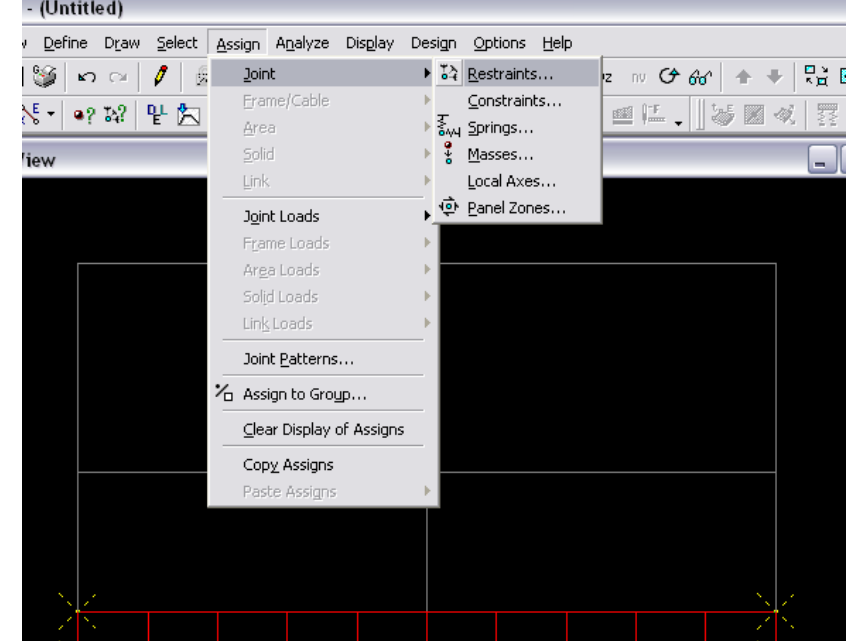

#### *[definiranje rubnih uvjeta - ležajeva]*

**PAZI:** prilikom zadavanja ležajeva prvo moramo izabrati točke

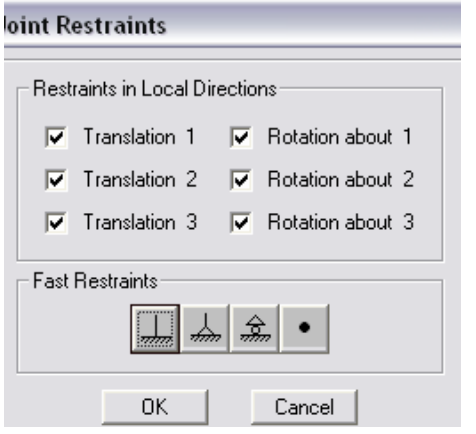

U prostoru točka ima 6 stupnjeva slobode

Smjerovi 1,2,3 su odgovaraju globalnim osima X,Y,Z smjerovi označeni kvačicom su smjerovi spriječenih pomaka.

Klasični ležajevi (upeti, nepomični, pomični)

**PAZI:** naš zadatak je dvodimenzionalan, mi moramo zadati ležajeve za trodimenzionalan sustav. Opcijom 'Fast Restraints' slučajeva bezbolno premoštavamo prijelaz sa 3D na 2D sustav.

#### o **6b ASSIGN RELEASES**

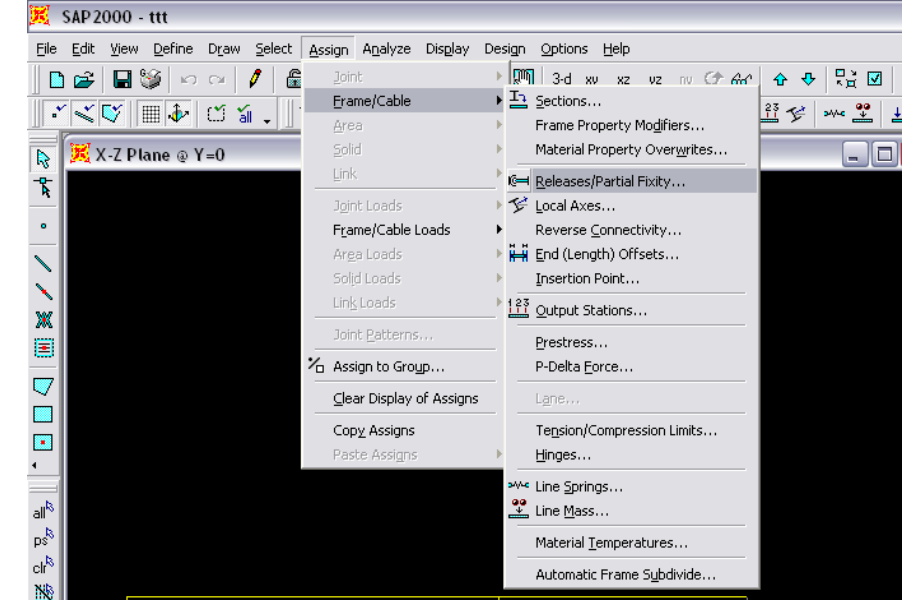

*[otpuštanje unutarnjih veza u konstrukciji – definiranje zglobova]*

**PAZI:** prije zadavanja moramo izabrati grede

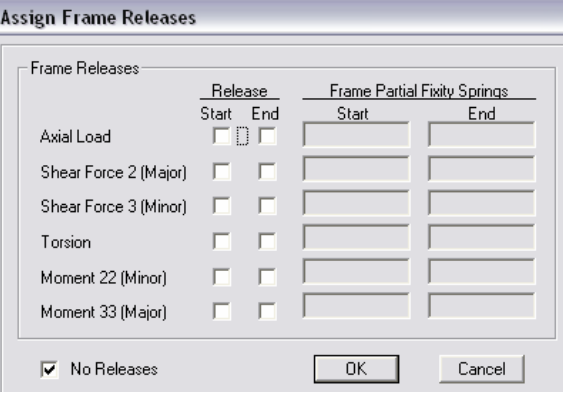

Kvačicom odabiremo unutarnju silu koju želimo otpustiti, na početku ili kraju elementa

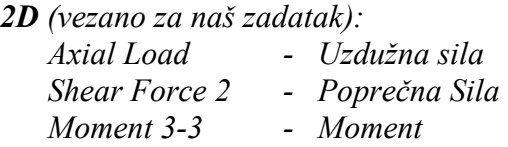

*Shear Force 3, Torsion, Moment 22 su za 3D probleme* 

Ako želimo provjeriti koje su nam veze otpuštene odaberemo opciju : View → Set Display Options → Frame/ Cable Releases

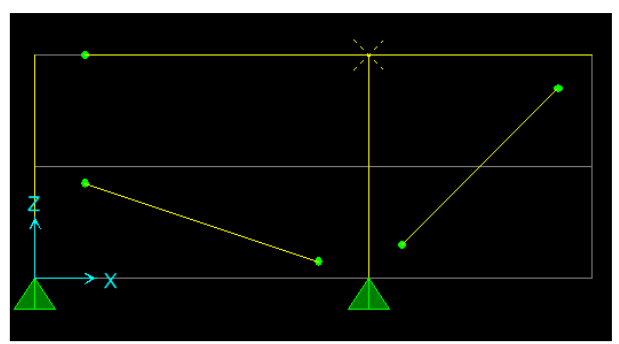

**Slika**: skica otpuštenih zglobova (Moment 3-3)

#### **o** 6c ASSIGN → JOINT LOADS → FORCES

*[definiranje optereenja u vorovima]*

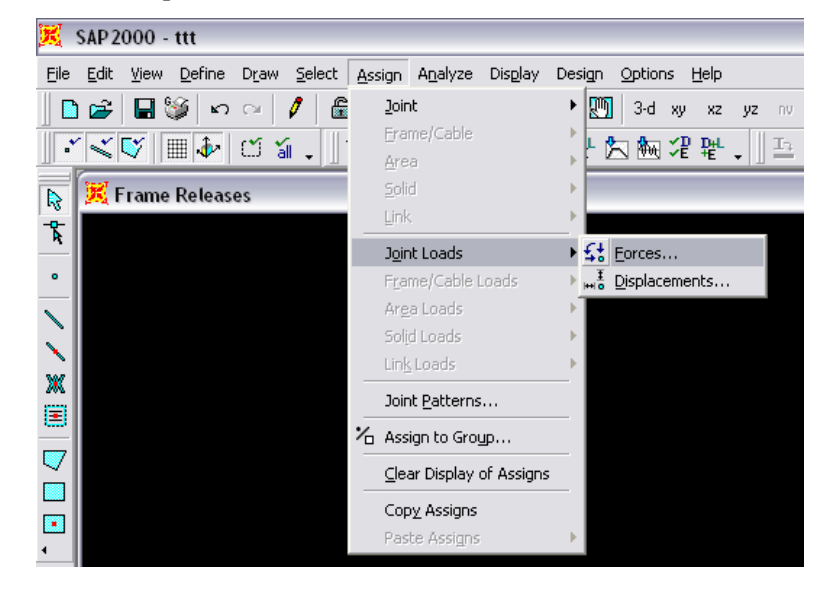

PAZI: prije zadavanja moramo izabrati točke

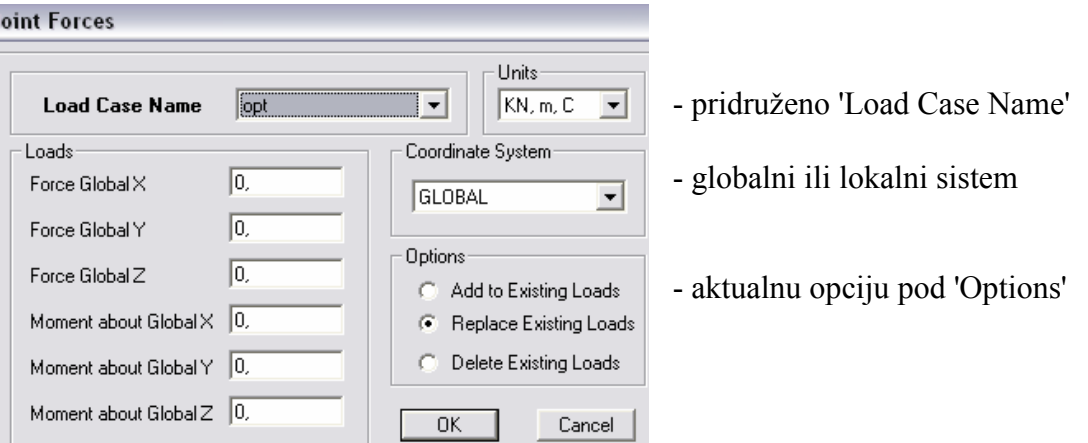

vrijednost zadajemo u **kN, m**

PAZI: opterećenja zadajemo u globalnom sustavu, sve vezano za zadatak definiramo u x-z ravnini.

#### **○ 6d** ASSIGN → FRAME/CABLE LOAD → POINT

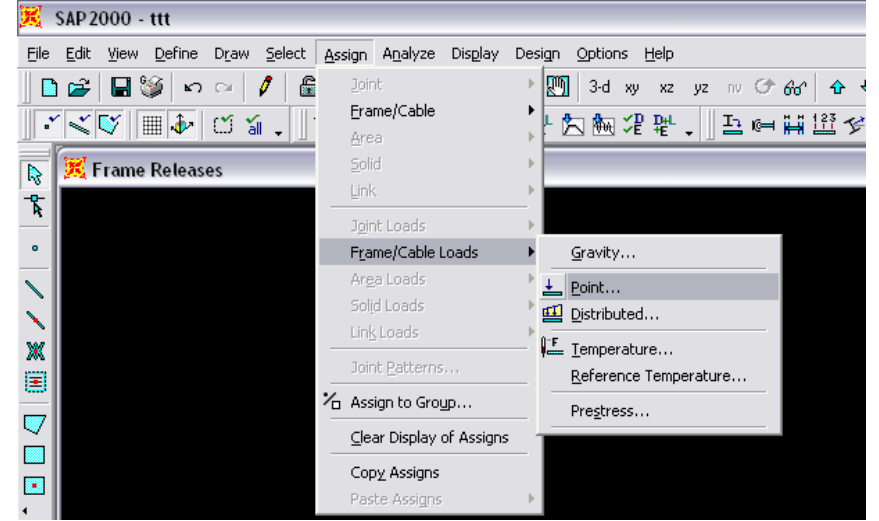

*[definiranje koncetriranog optereenja na elementima – gredama/stupovima]* 

**PAZI:** prije zadavanja moramo izabrati element

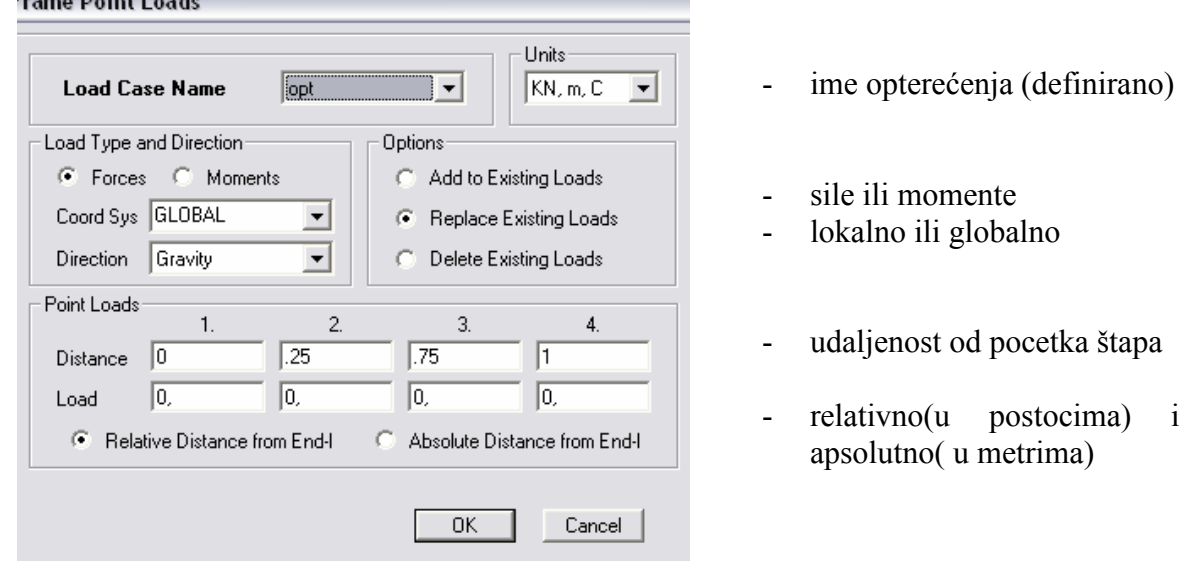

vrijednost zadajemo u **kN, m**

.<br>Samuel Darling Locald

**PAZI:** opterećenja zadajemo u globalnom sustavu, sve vezano za zadatak definiramo u x-z ravnini,

### **o** 6f ASSIGN → FRAME LOAD → DISTIBUTED

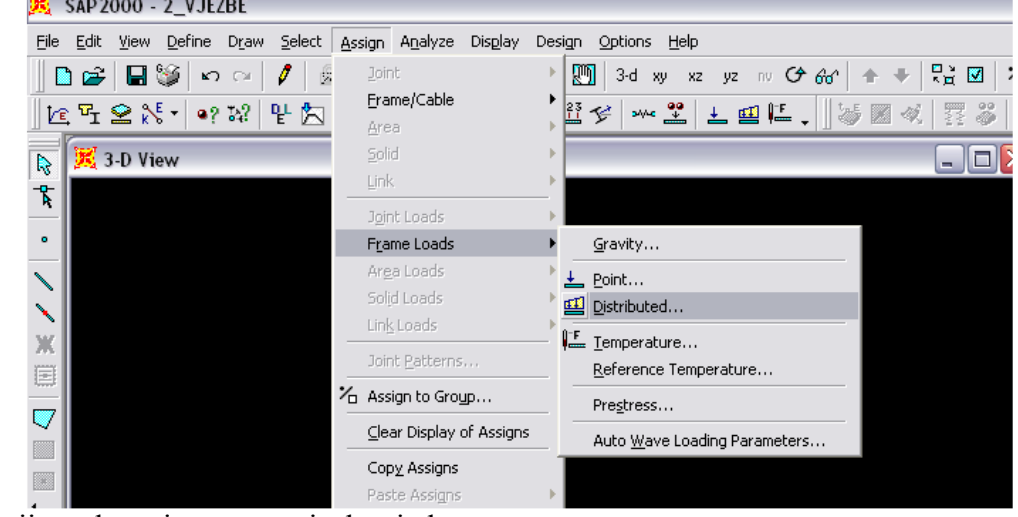

*[definiranje kontinuiranog optereenja]*

**PAZI:** prije zadavanja moramo izabrati element

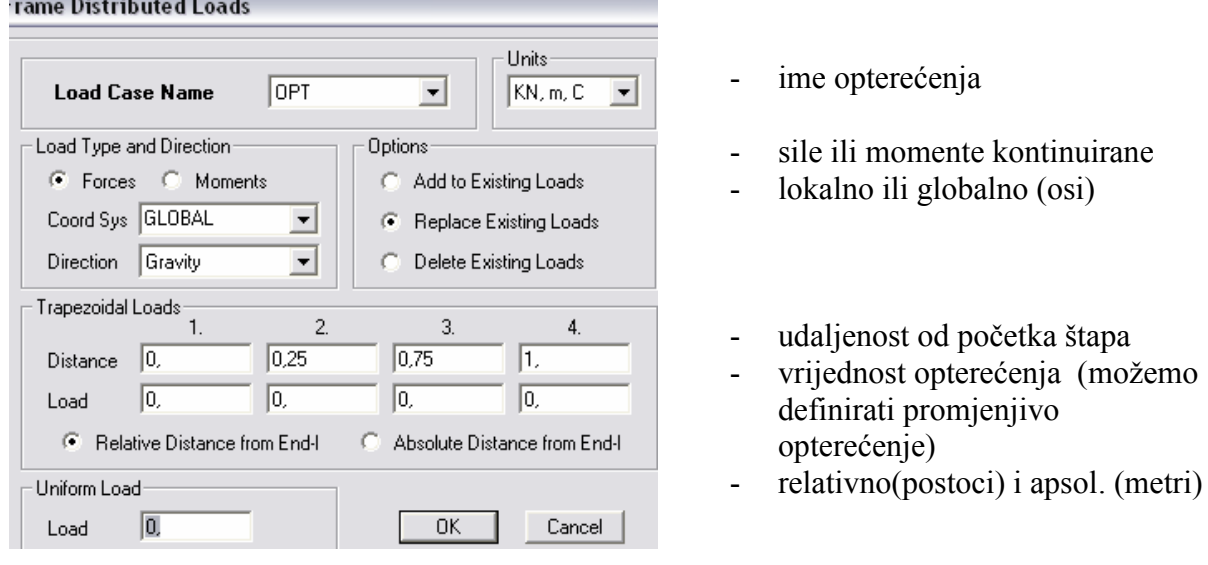

- ako je opterećenje jednoliko onda zadajemo samo vrijednost **Uniform Load** 

#### o **6g ASSIGN** - **FRAME LOAD** - **TEMPERATURE**

*[definiranje temperaturnog optereenja]*

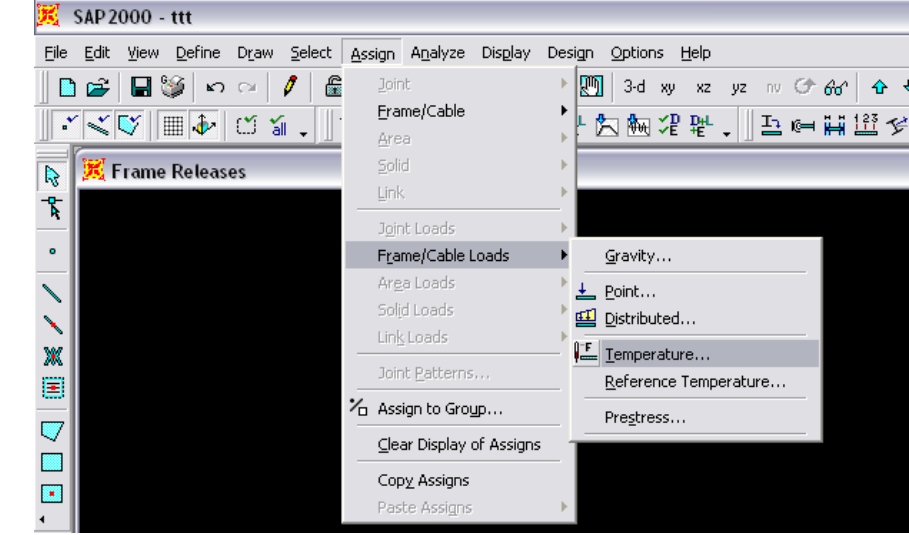

**PAZI:** prije zadavanja moramo izabrati element

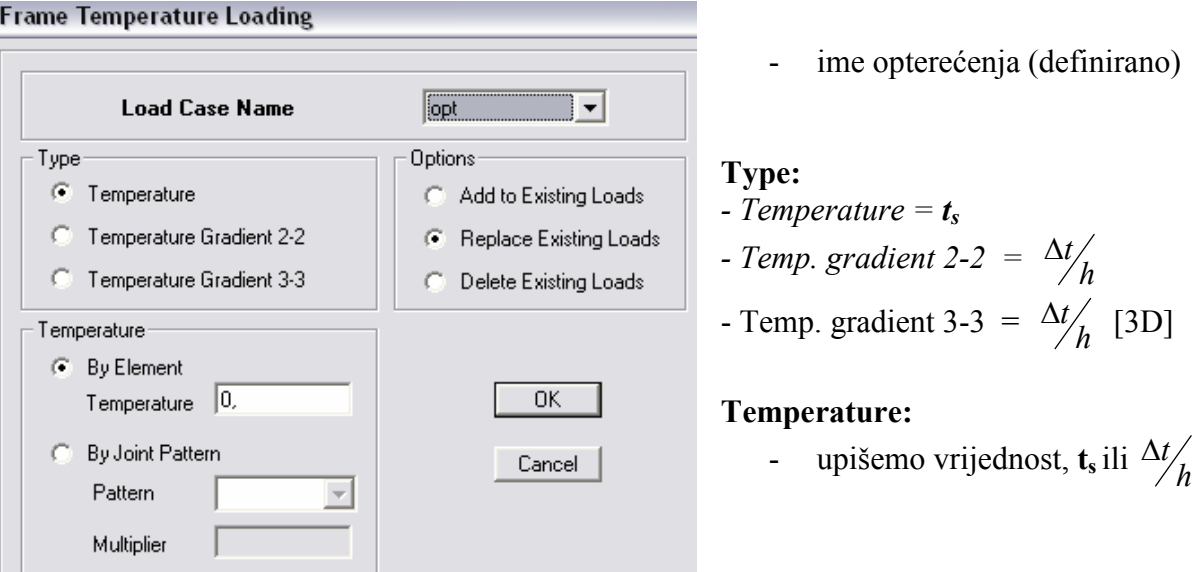

o temperaturni gradijent je vezan za lokalne osi štapa, nama za zadatak treba Temp. gradient 2-2. *(ako zadamo pozitivnu vrijednost znai da je 'toplije' na gornjoj strani štapa)* 

#### o **6h ASSIGN** - **JOINT LOADS** - **DISPLECEMENTS**

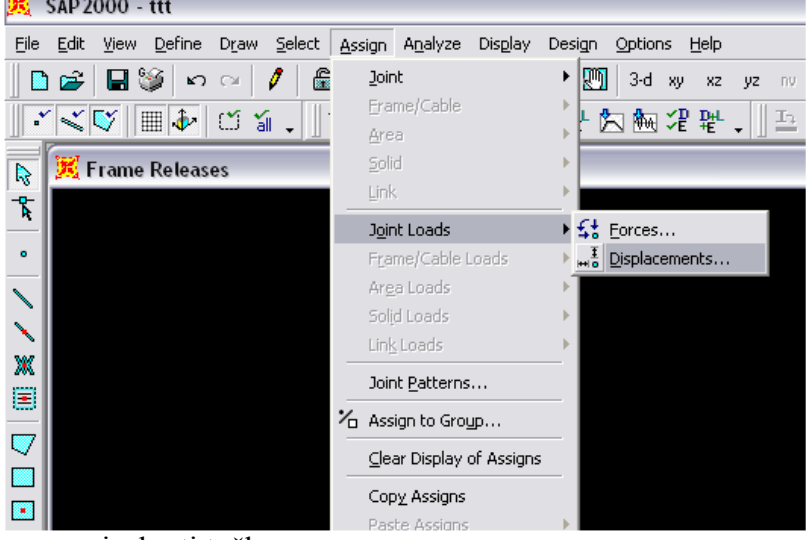

*[definiranje prisilnih pomaka i rotacija u vorovima]*

 $\overline{\phantom{0}}$ 

PAZI: prije zadavanja moramo izabrati točke

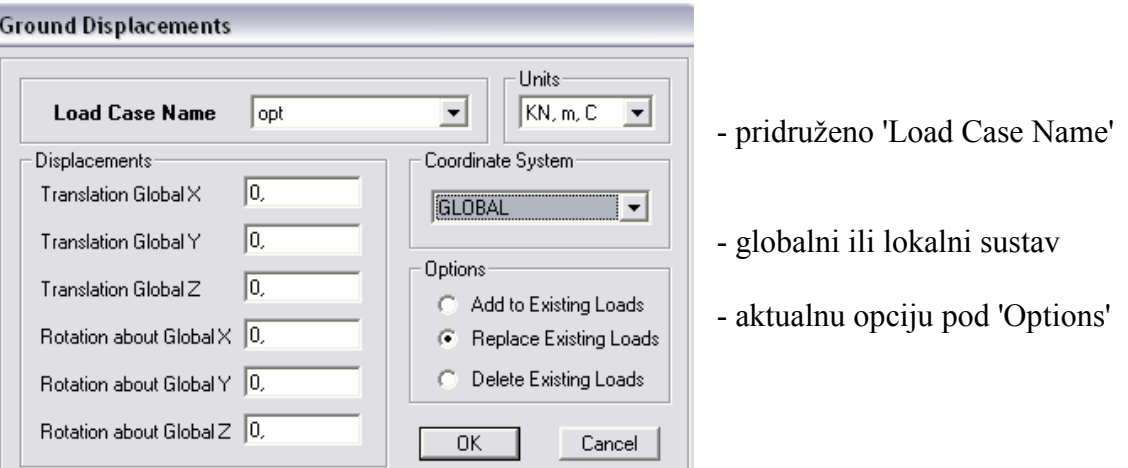

vrijednost zadajemo u **kN, m**

PAZI: opterećenja zadajemo u globalnom sustavu, sve vezano za zadatak definiramo u x-z ravnini,

**7. ANALYSE MENU**

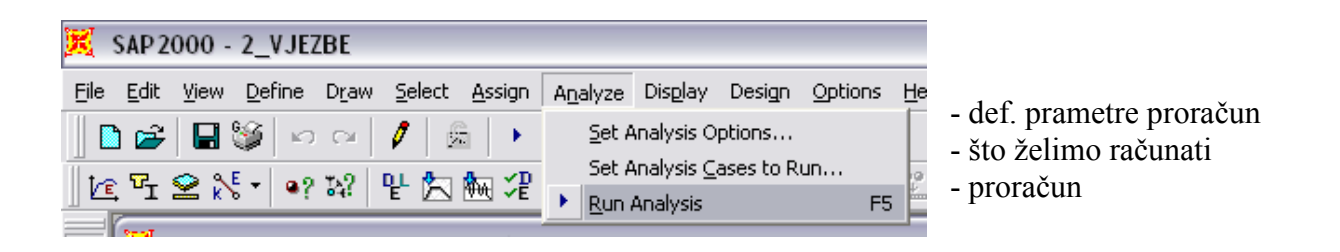

# o 7a **ANALYSE → SET ANALYSIS OPTIONS**

*[podešavanje parametara analize]*

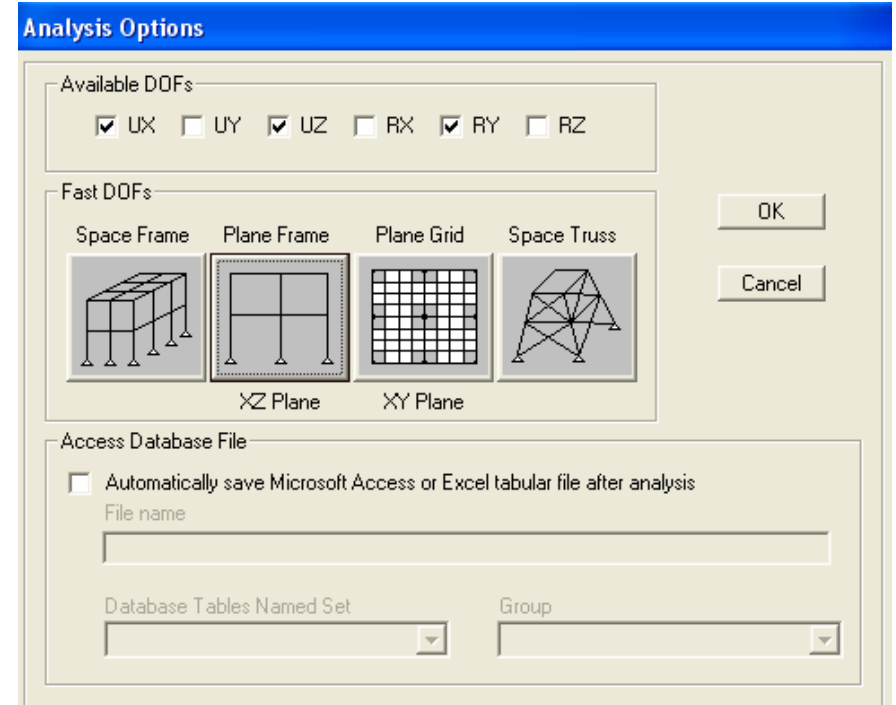

**odabirom varijante XZ Plane osiguravamo prijelaz 3D sustava na 2D, svi parametri definirani van ravnine program ignorira.** 

#### o 7b **ANALYSE → RUN ANALYSIS**

#### *[pokretanje analize]*

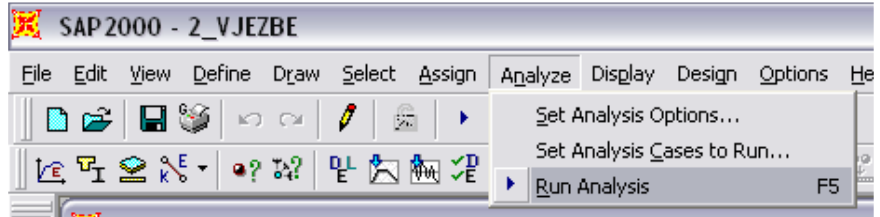

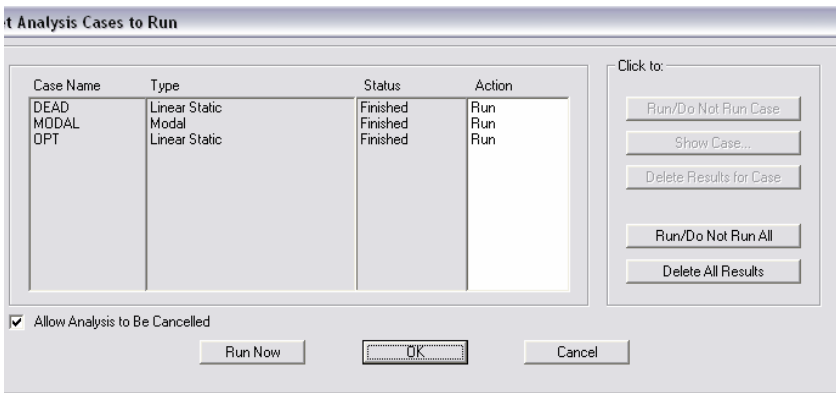

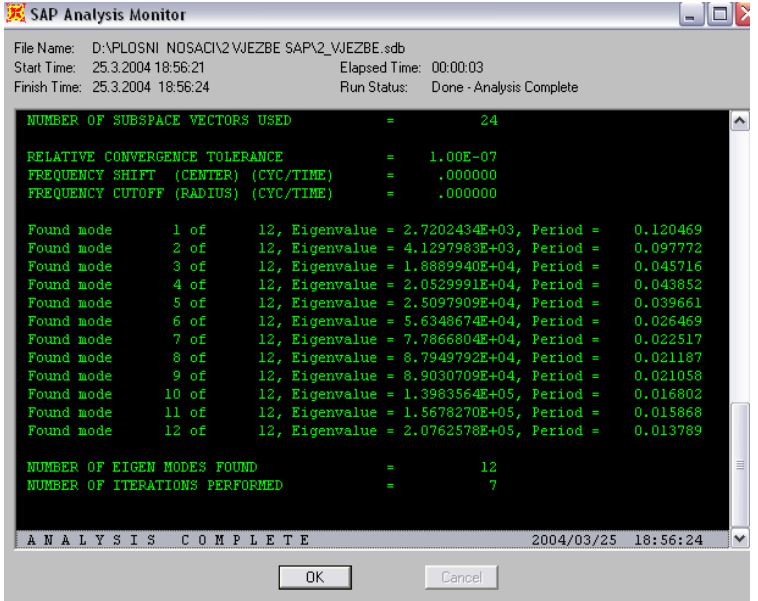

WARNINGS: sve moguće greške ili numeričke nestabilnosti program će ispisati prilikom proračuna.

# **DISPLAY MENU**

*[menu gdje možemo prikazati sve podatke vezane za konstrukciju]*

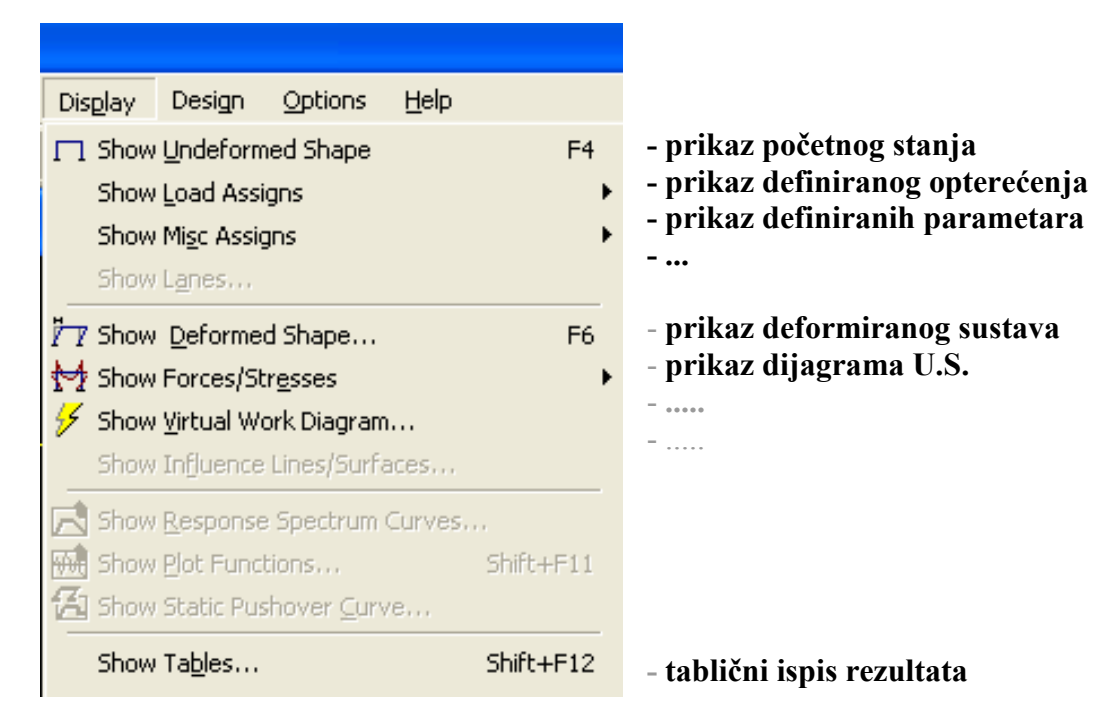

#### o 8a **DISPLAY** - **SHOW FORCES / STRESSES** - **FRAMES**

*[dijagrami Unutarnjih Sila na štapnim elementima]*

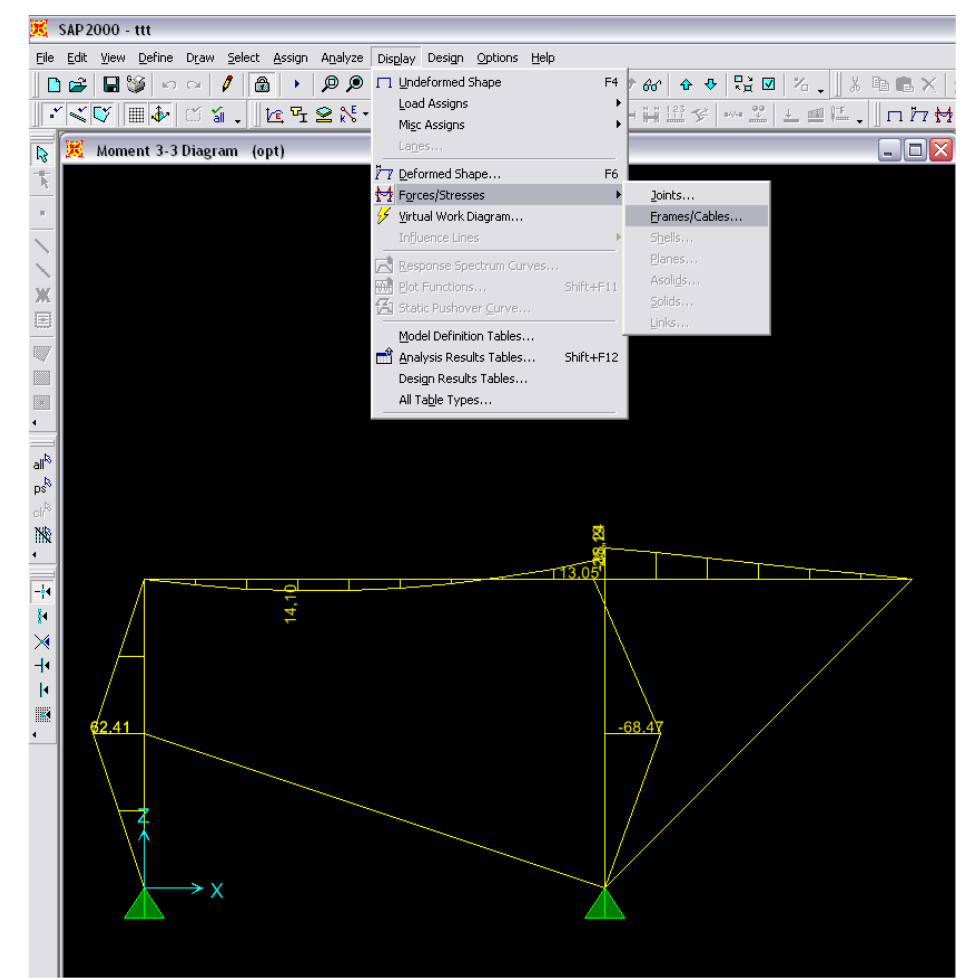

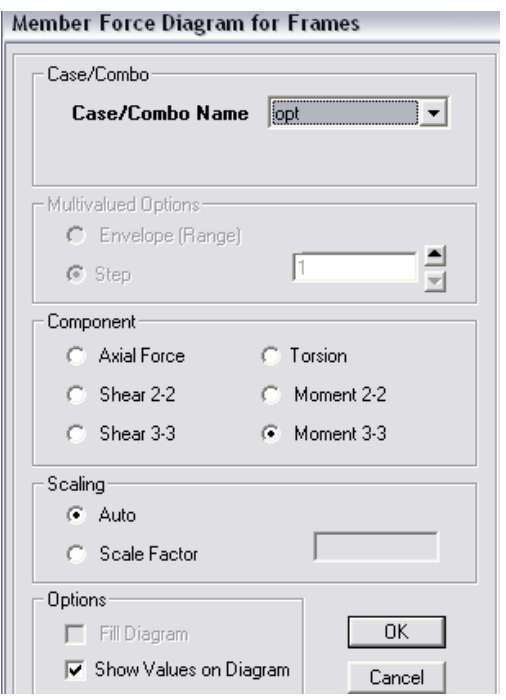

- izabrati opterećenje
- izabrati dijagram:
	- o Axial Force dijagram uzdužnih sila
	- o Shear 2-2 dijagram poprečnih sila
	- o Moment 3-3 momentni dijagram
- skaliranje: automatski ili ručno
- izabrati tip prikaza dijagrama

#### o 8b **DISPLAY > SHOW TABLES**

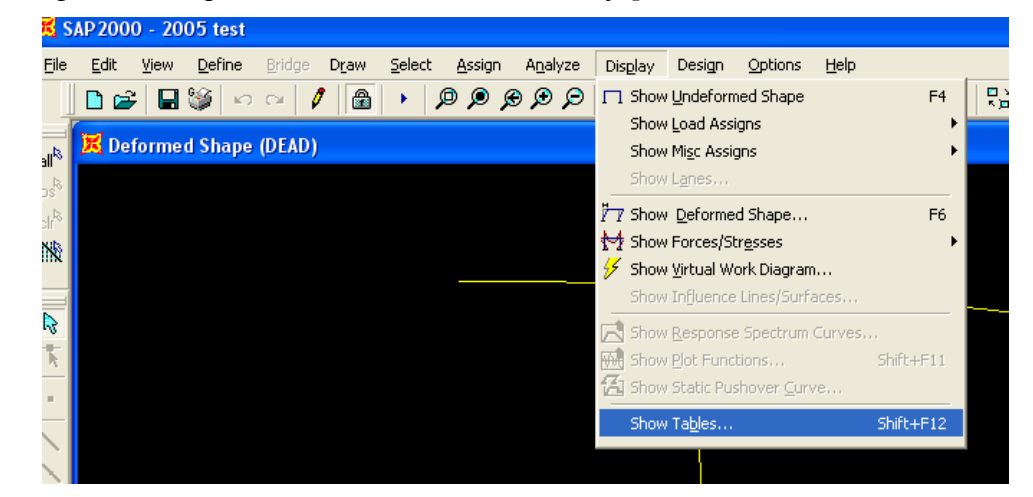

#### *[tablini prikaz svih podataka vezanih za konstrukciju]*

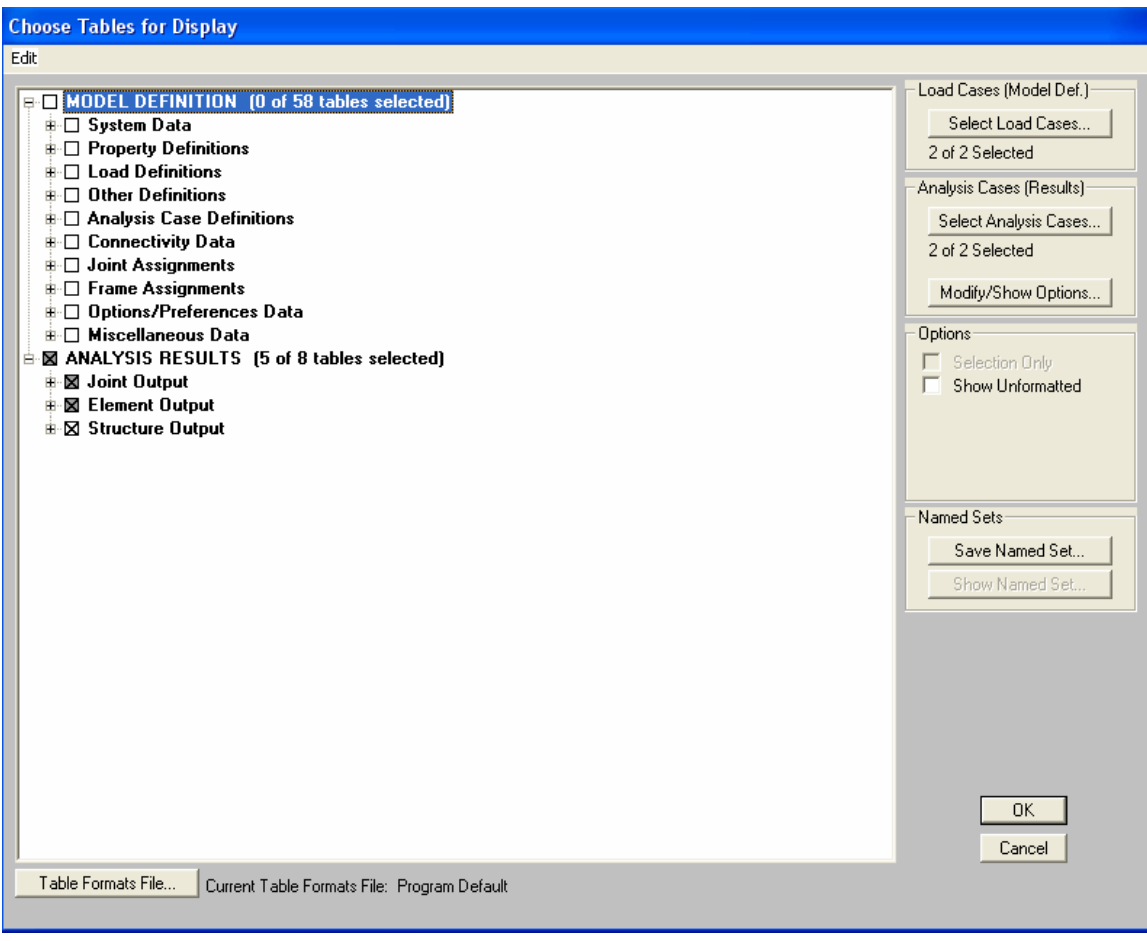

- izabrati koje podatke želimo u prikazu
- tekstualni ispis: File  $\rightarrow$  Print Tables

#### Tabelarni prikaz**:**

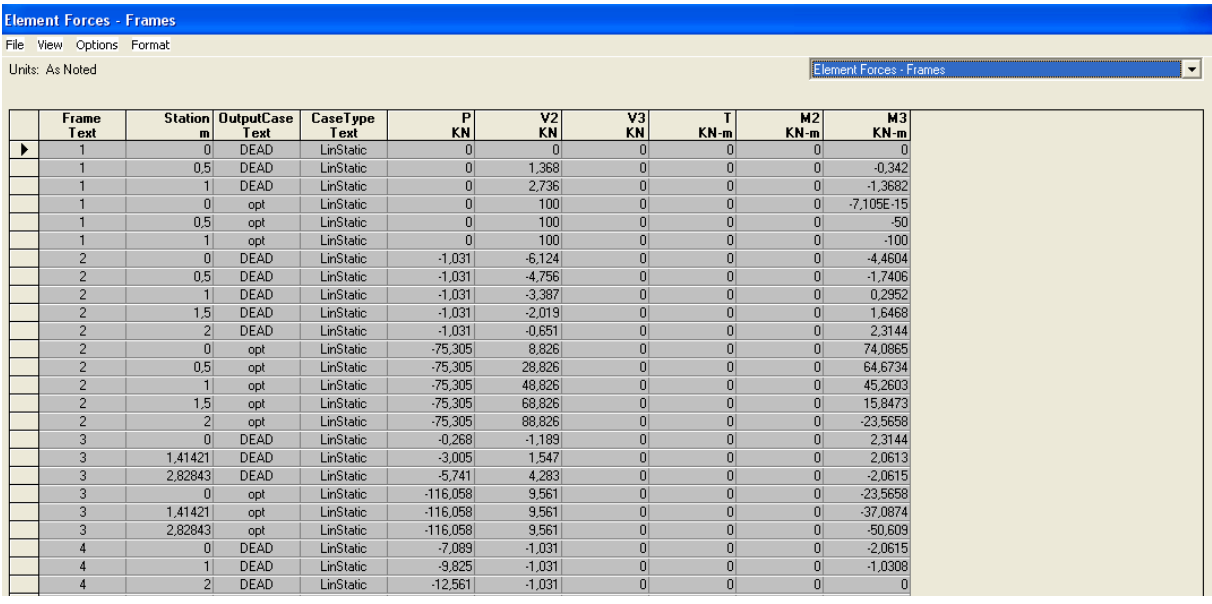

ispis je vezan za Numeriranje(label) elemenata ili čvorova.

Prikaz numeriranih elemenata i čvorova:

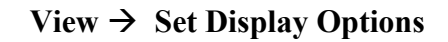

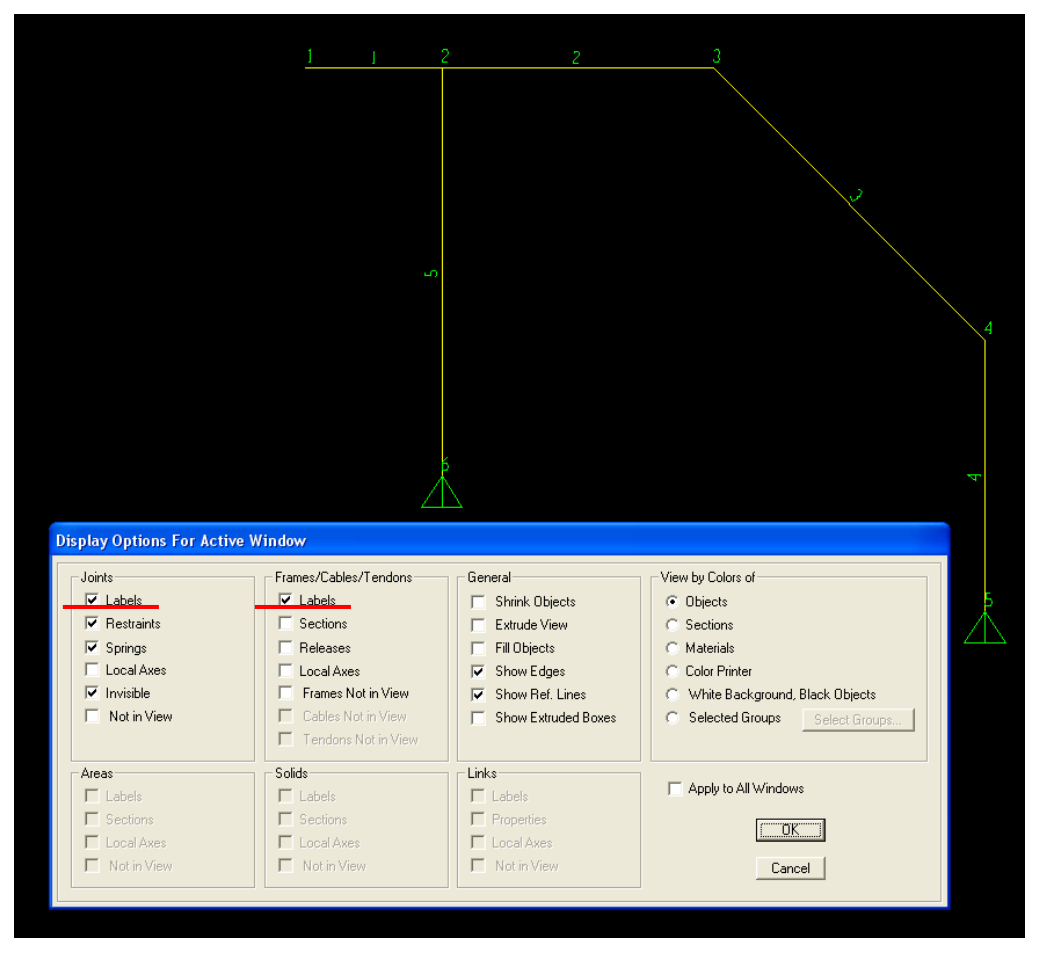

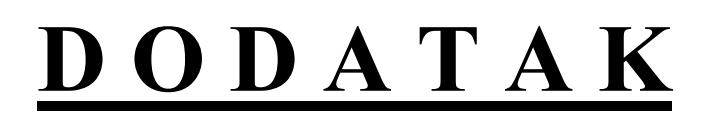

#### **BRISANJE ELEMENATA**

ako želimo izbrisati neke elemente dovoljno ih je označiti element + DEL

#### **OBABIR ELEMENATA - SELECT MENU (6)**

*[cijeli Menu služi za odabir elemenata]*

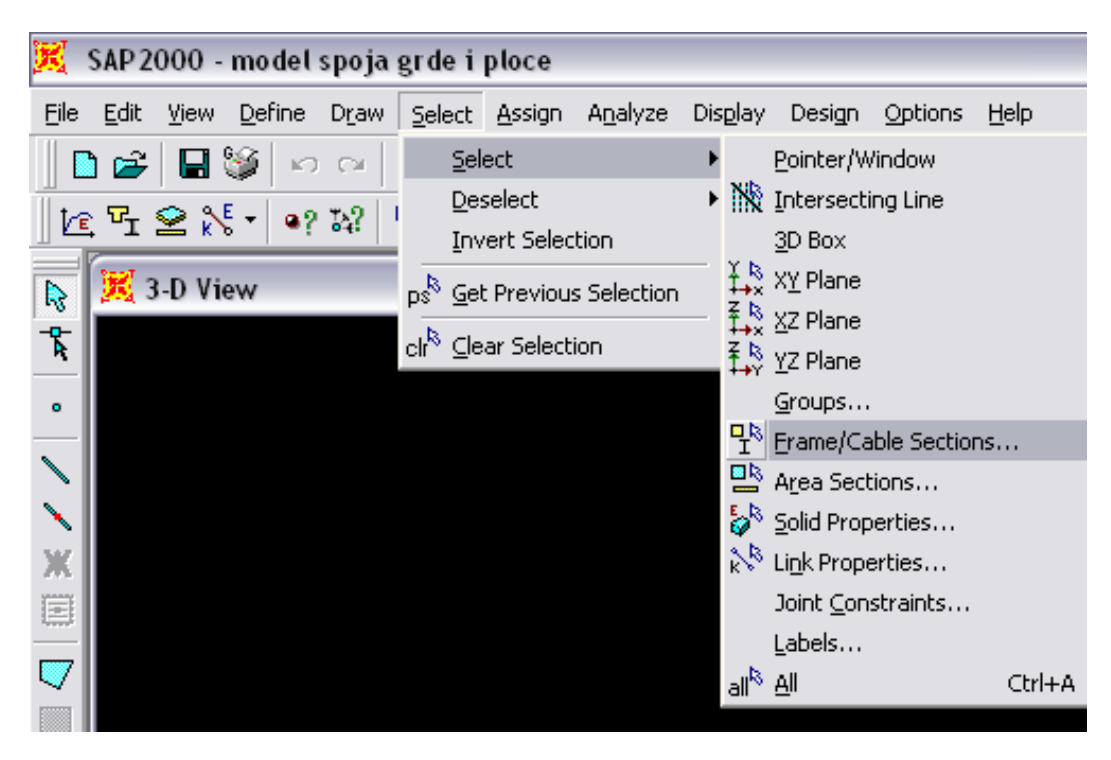

#### **INFORMACIJE O ELEMENTIMA KONSTRUKCIJE**

*desnim klikom miša na bilo koji element konstrukcije dobijemo sve informacije vezane za njega*

# **KRATKI OPIS TOLLBARA**

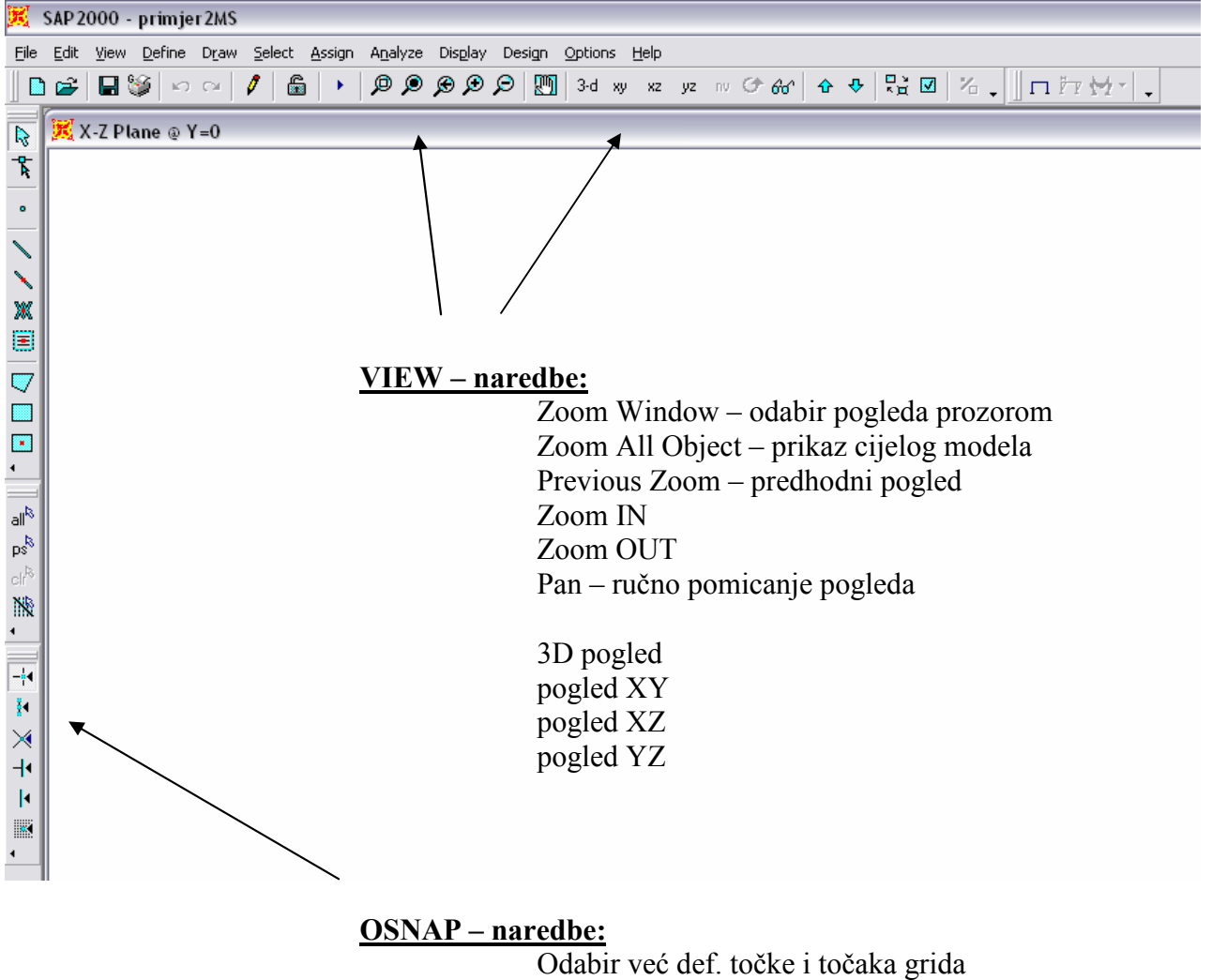

Odabir krajnjih i Srednjih točki elemenata Odabir točke na sjecištima Odabir točke na okomici Odabir točke na elementu

#### o **2b REPLICATE**

*[kopiranje elemenata konstrukcije]*

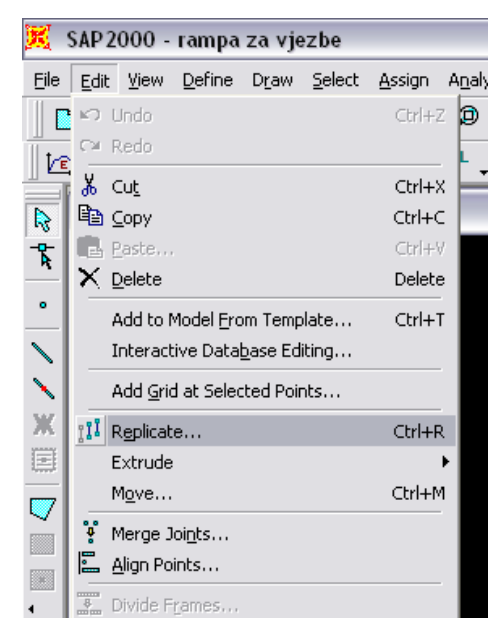

**PAZI:** najprije moramo odabrati elemente koje želimo kopirati

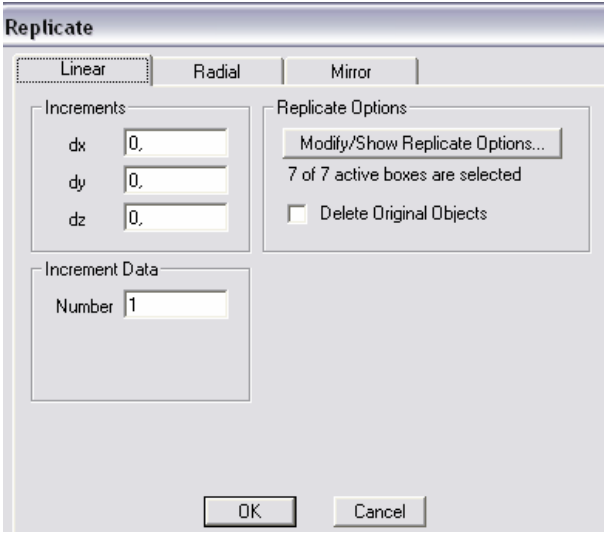

- varijante:

**Linearno** (zadajemo udaljenost / koliko) **Radijalno** (kopiranje + rotiranje oko osi) **Mirror** (simetrija oko odabrane ravnine)

**Replicate Options**: možemo izabrati koje parametre želimo kopirati

### **o** 6**i** ASSIGN → FRAME/CABLE → SECTIONS

*[pridruživanje poprenog presjeka]*

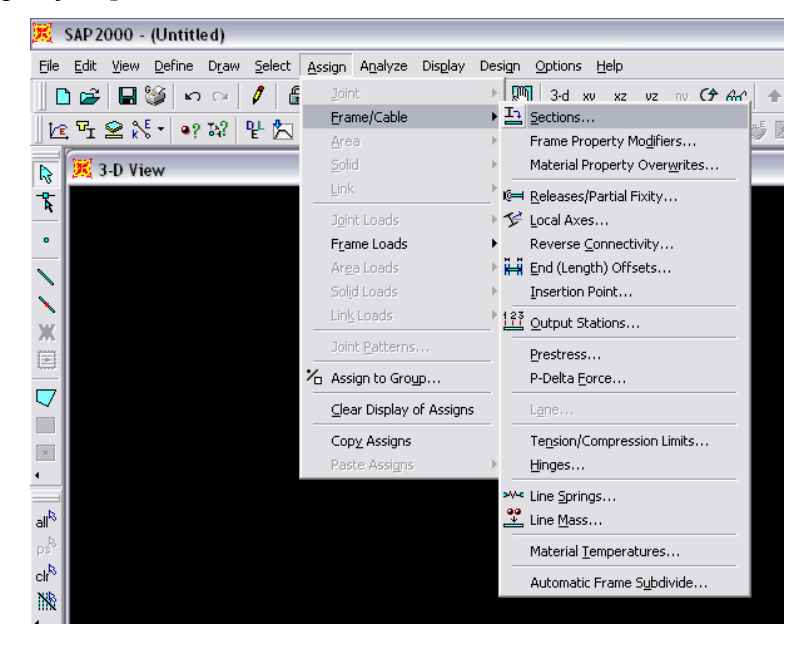

**PAZI:** prije zadavanja moramo izabrati linijeske elemente

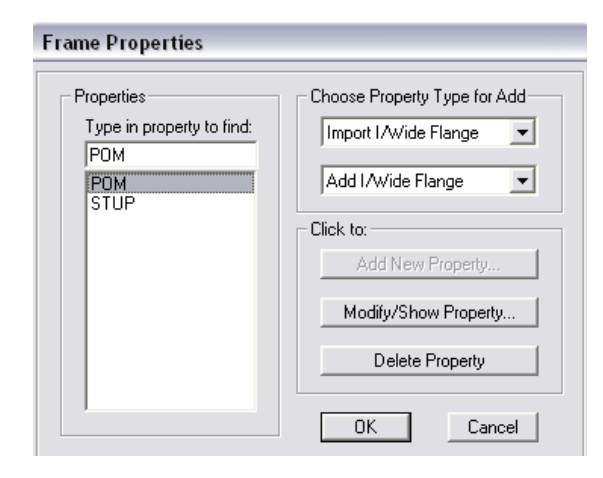

- za odabrane elemente treba odabrati presjek

elementima **importiranim iz .dxf** su presjeci automatski pridruženi.

# **o 1b** FILE → **IMPORT** → **AUTOCAD** .dxf

#### - **Kreiranje dxf.-a:**

#### o **1D elem.** (line...) u AutoCAD-u SAP pridružuje FRAMES tj. grede ili stupove

- o **2D elem.** (3dface..) u AutoCAD-u SAP pridružuje SHELLS tj. ploče ili zidove  *jednostavne plohe Meshiramo naredbom 3DMESH plohu opeg oblika Meshiramo naredbom surftab1(2)*
- o **3D elem.** (box,...) u AutoCAD-u SAP pridružuje SOLID tj. 3D elemente

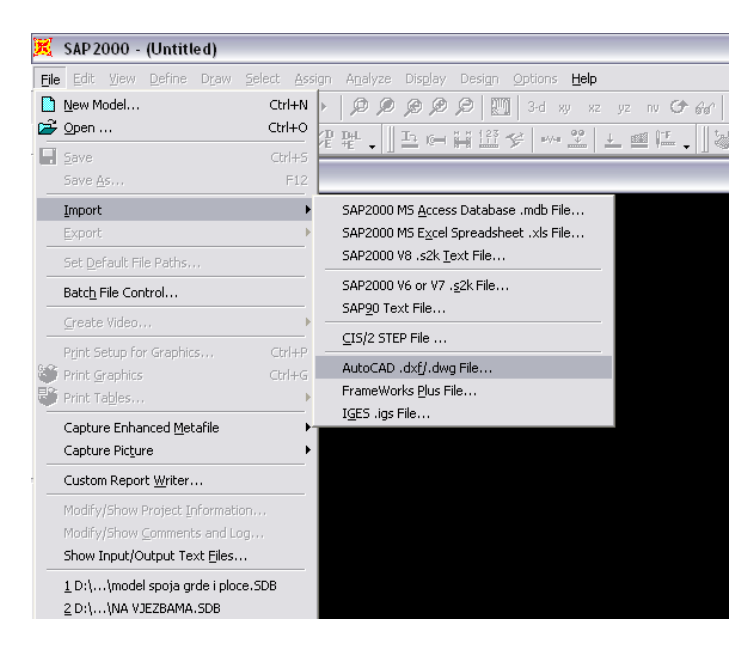

- importirati možemo **.dxf** file snimljen AutoCAD-om
- pronađemo i odaberemo file

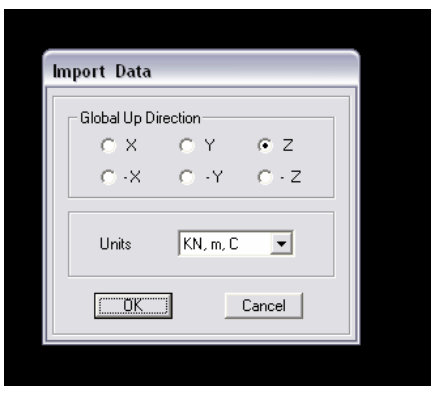

#### **IMPORT DATA**

- moramo uskladiti koordinatni sustav iz AutoCAD-a sa SAP-ovim
- jedinice

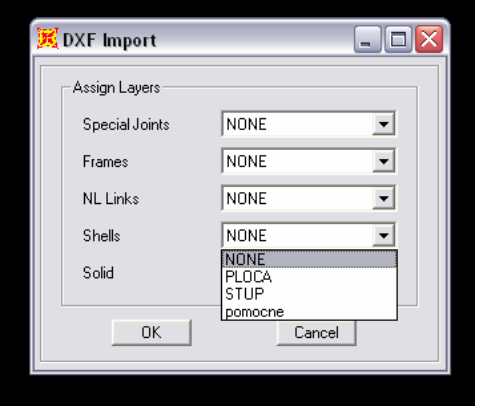

#### **DXF IMPORT**

- izabiremo layere iz AutoCAD-a i unosimo u SAP
- najbolje je unositi layer po layer i odmah u SAP-u mu pridodati njegove karakteristike

**Frames** – unosimo grede i stupove **Shells** - unosimo ploče i zidove

# **FILE MENU**

#### SAP 2000 - visa primjer

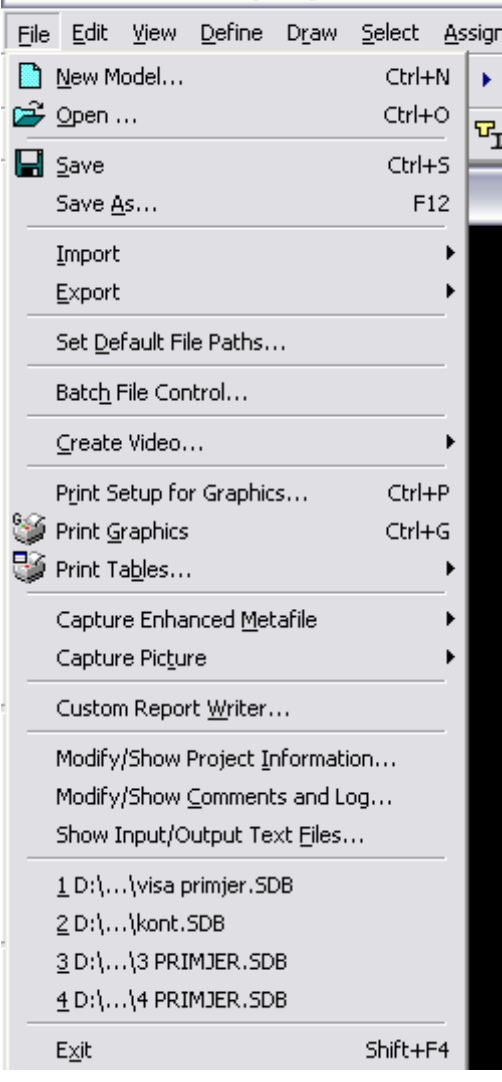

- kreiranje novog modela
- otvaranje već kreiranog
- brzo snimanje
- snimanje pod drugim imenom
- importiranje iz drugog softvera (\*1)
- export u drugi softwer
- paralelno vođenje više projekata
- 'šminka' video

-

- definiranje parametara za printanje
- direktno printanje slike
- printanje rezultata u oblika tablica
- snimanje slike kao posebni file
- kreiranje deafaultnog izlaza
- osnovni podaci o projektu
- prostor za komentare o projektu
- prikaz kreiranih file-ova
- nedavno korišteni projekti (brzi open)

# **EDIT MENU**

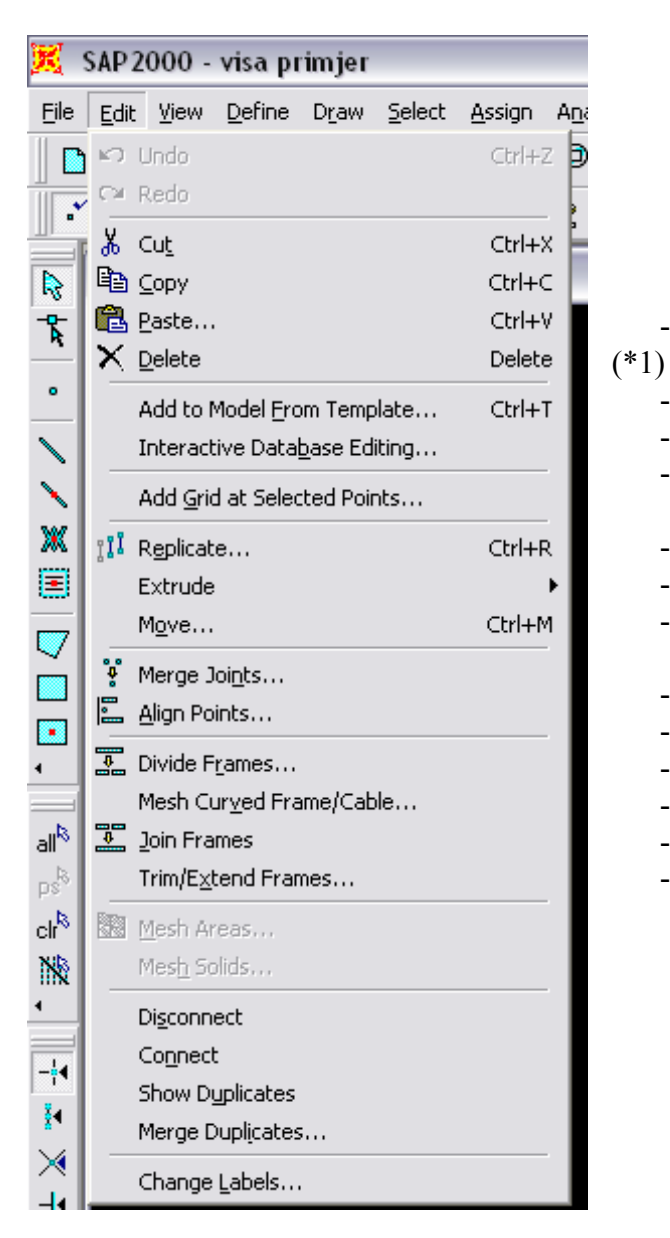

- klasične Windows naredbe
- ... - ...
- dodavanje grida u izabranim točkama
- kopiranje
- .....
- pomicanje
- spajanje točaka
- ......
- cijepanje linijskih elemenata
- meshiranje linijeskih elemenata
- spajanje linijskih elemenata
- rezanje i produženje linijskih elem.

# **ASSIGN MENU**

#### *[menu u kojem nacrtanim elementima pridružujemo definirane karakteristike]*

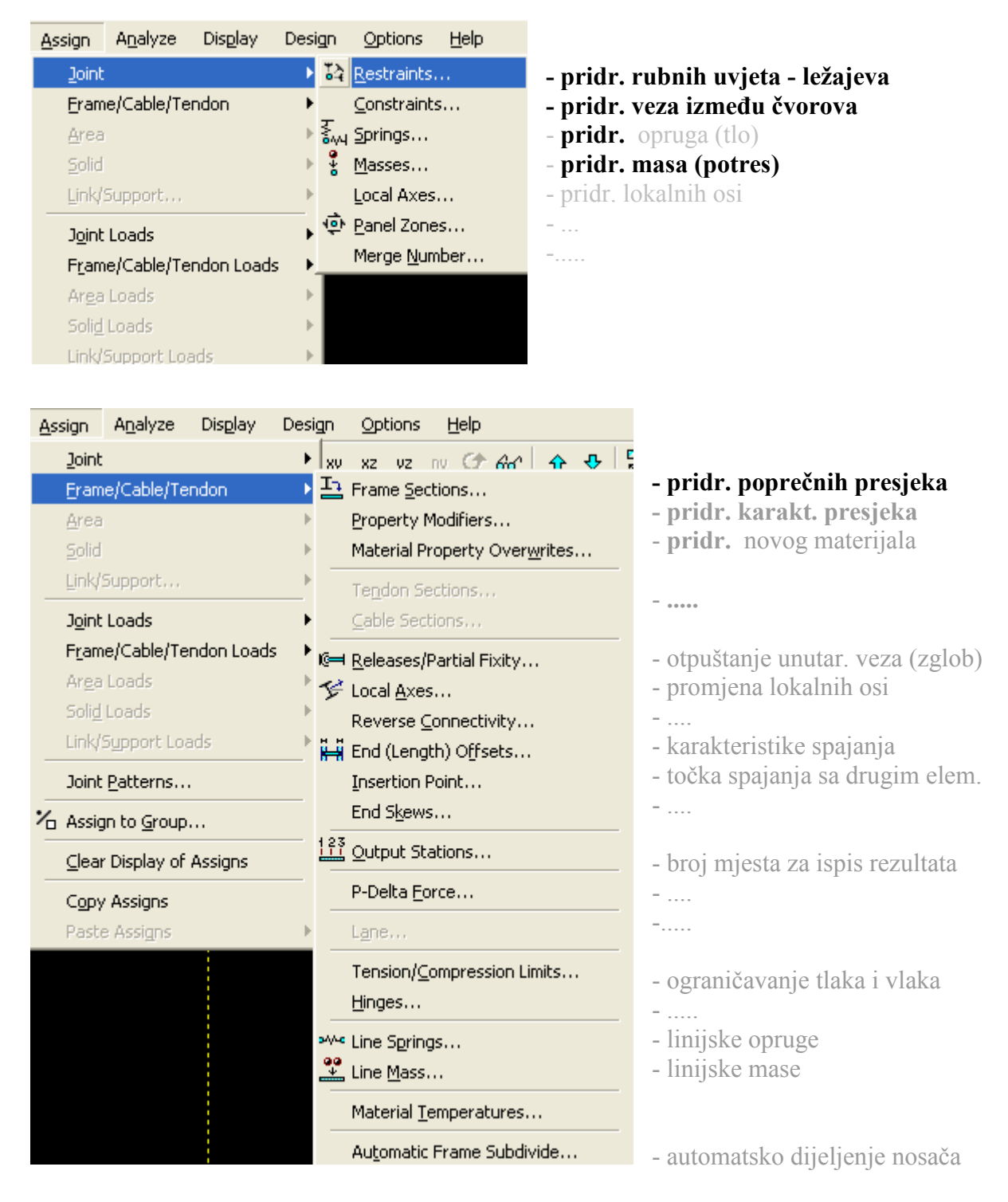